# **ASTUCES**

## **BALLE JAUNE / OPEN RESA**

**LUPINSKI Anne**

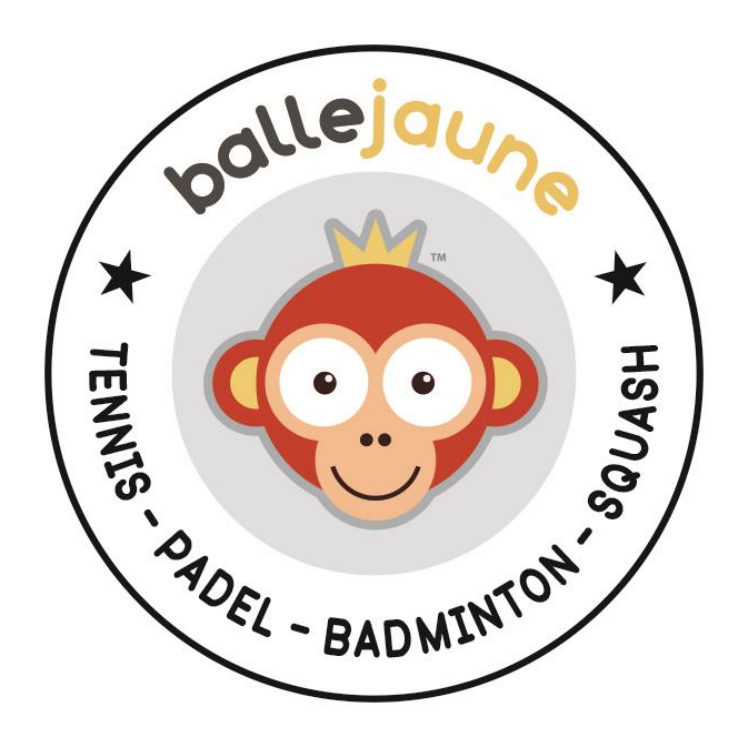

**Netatoo S.A.S BP 43606 54016 NANCY CEDEX France +33 (0)6 08 94 85 42 +33 (0)6 49 01 32 80 support@ballejaune.com**

### SOMMAIRE

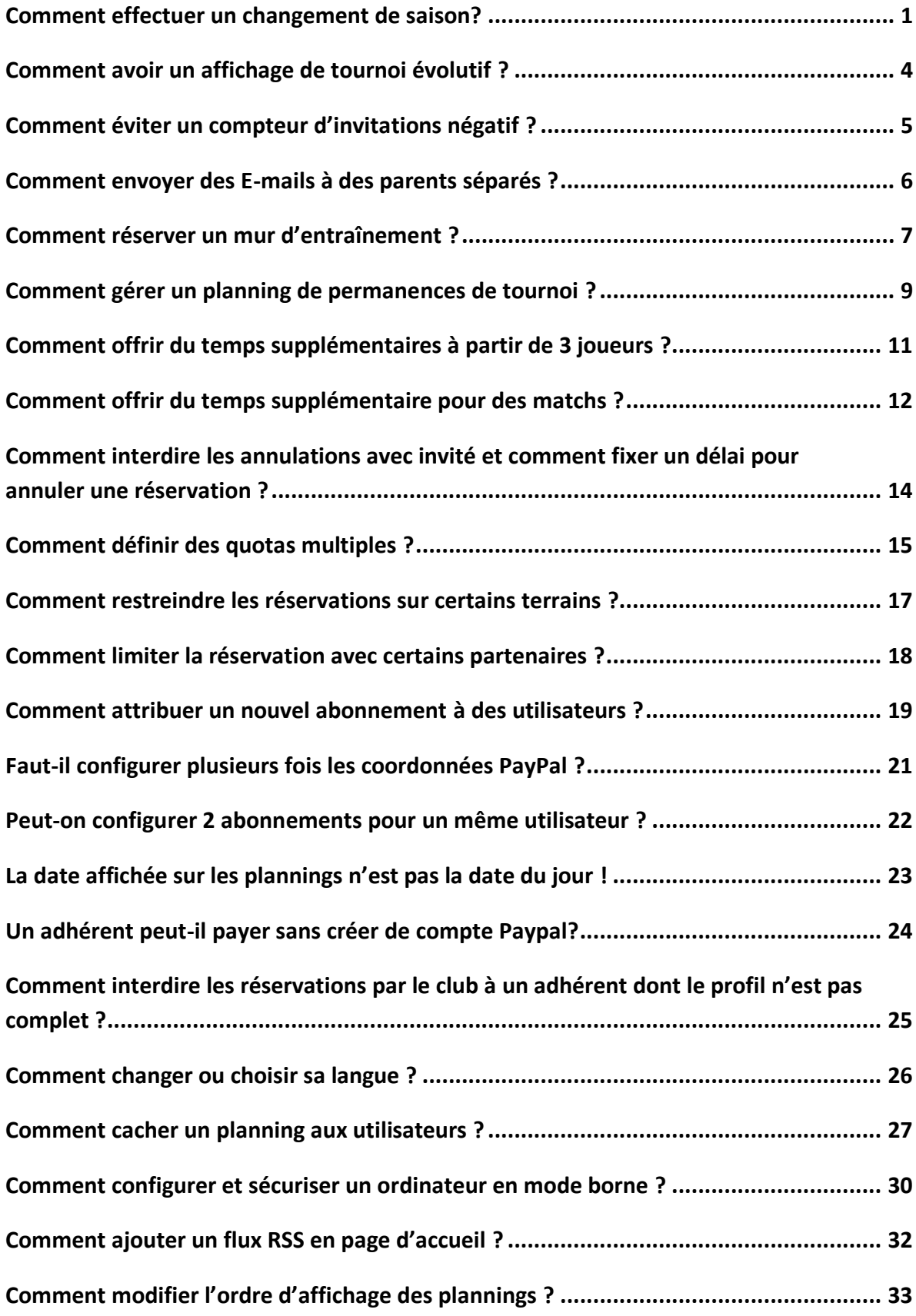

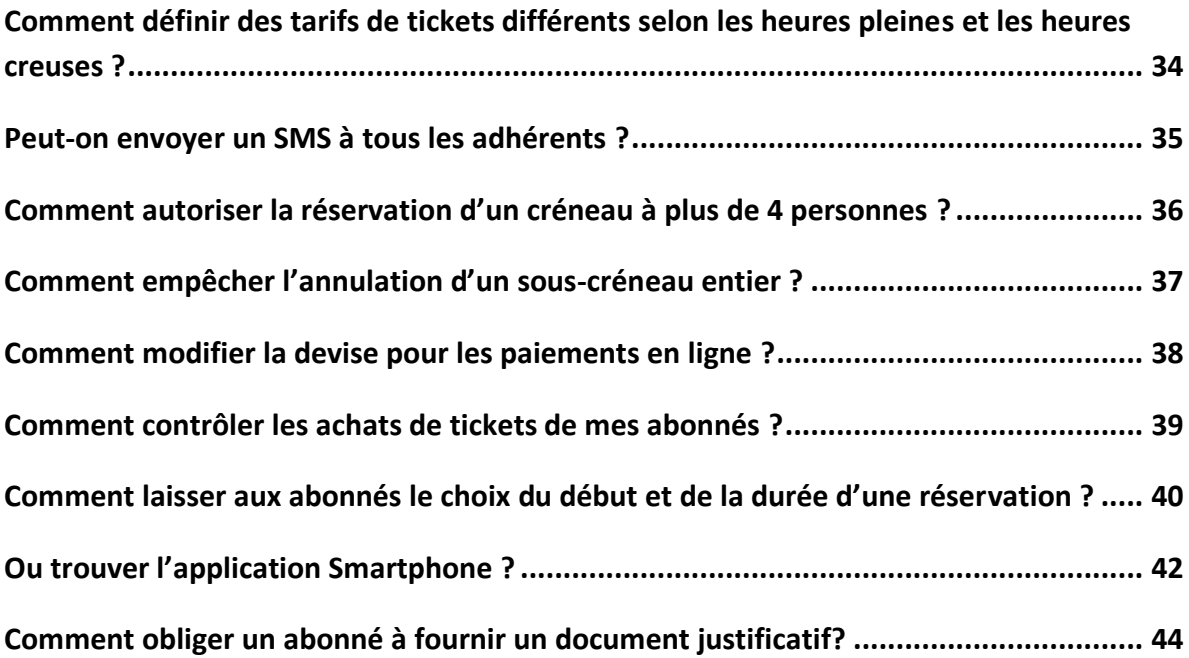

#### <span id="page-3-0"></span>**COMMENT EFFECTUER UN CHANGEMENT DE SAISON?**

**QUESTION :** que faut-il faire en début de saison?

**RÉPONSE :** Si vous gardez les mêmes abonnements d'une année sur l'autre, commencez par dupliquer vos abonnements en modifiant leur nom et la date d'ouverture des droits (et éventuellement le tarif s'il a changé) dans le menu **ADMINISTRATION > UTILISATEURS > Abonnements**. Les abonnés de la saison passée ne pourront pas se connecter si vous avez renseigné la date de validité des abonnements sinon vous pouvez les suspendre par une action groupée dans **ADMINISTRATION > UTILISATEURS > Gestion des utilisateurs.**

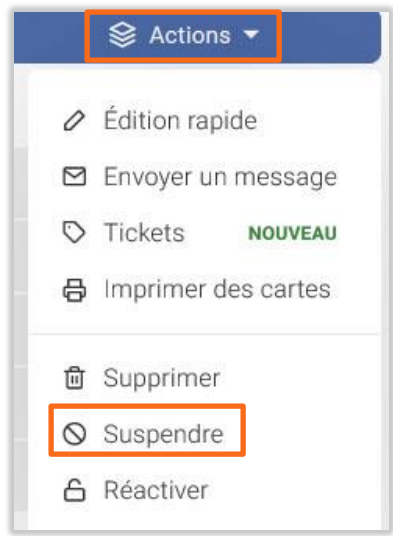

Exemple de duplication: l'abonnement annuel 2019 deviendra l'abonnement annuel 2020

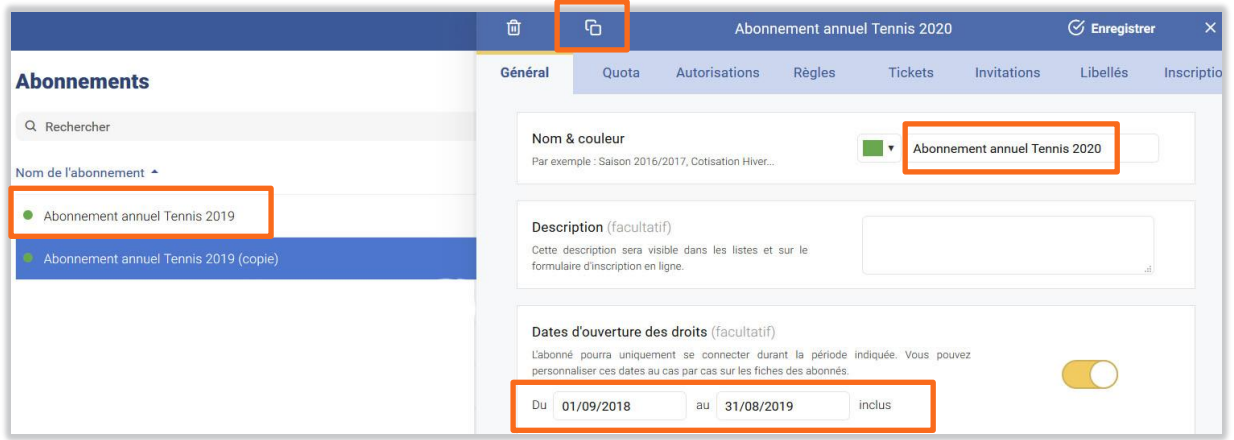

Définissez ce nouvel abonnement par défaut : cliquez sur la case grise *"par défaut"* dans la liste des abonnements puis sélectionnez votre abonnement dans la liste déroulante et enregistrez.

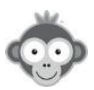

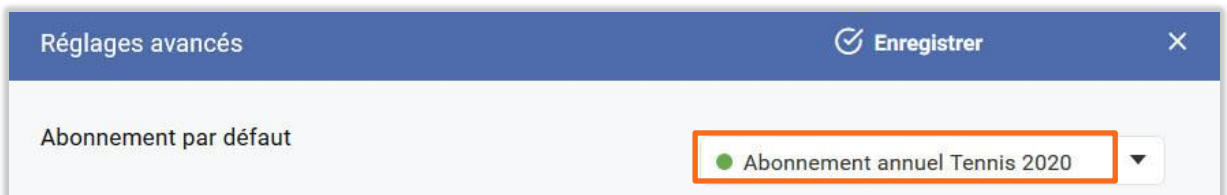

Importez les licenciés de la nouvelle saison à qui vous voulez attribuer cet abonnement dans **ADMINISTRATION > UTILISATEURS > Importer un fichier (ou synchronisation ADOC)**, l'abonnement par défaut leur sera automatiquement attribué. Renouvelez l'opération si vous avez plusieurs abonnements.

Si vous utilisez ADOC, vous pouvez faire la correspondance entre les abonnements ADOC et les abonnements Balle Jaune et importer tous vos utilisateurs d'un coup.

Si en important vos licenciés vous ne pouvez pas les différencier par leur type d'abonnement, vous pouvez aussi leur attribuer l'abonnement par défaut et effectuer ensuite une action groupée en les sélectionnant dans **ADMINISTRATION > UTILISATEURS > Gestion des utilisateurs** pour modifier l'abonnement de certains.

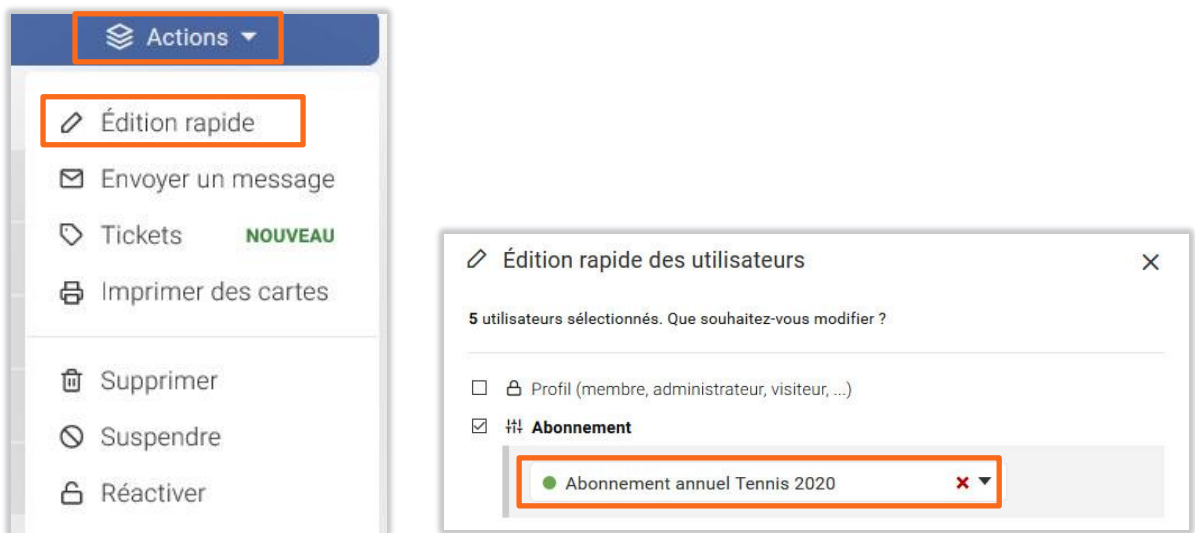

Au bout d'un certain temps, vous pourrez supprimer les utilisateurs qui ne se sont pas réinscrits en les sélectionnant dans **ADMINISTRATION > UTILISATEURS > Gestion des utilisateurs** en appliquant un ou des *"filtres"* (abonnement expiré ou nom de l'abonnement) et en effectuant l'action groupée *"Supprimer"*. Les utilisateurs resteront 6 mois dans la corbeille avant leur suppression définitive ce qui vous laisse du temps pour éventuellement les restaurer même s'ils s'inscrivent bien après le début de saison.

Vous pourrez aussi supprimer les abonnements de la saison passée dans **ADMINISTRATION > UTILISATEURS > Abonnements** en cliquant sur le pictogramme *"poubelle"* sur chaque ligne correspondante*.*

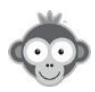

En début de saison, si vous autorisez la réservation avec des tickets d'invitations, vous pouvez libérer les quotas des invitations en cliquant sur *"Purger"* dans le menu **ADMINISTRATION > TABLEAU DE BORD > Gestion des invitations**. Chaque abonné recevra le nombre de tickets inclus dans son abonnement, nombre défini dans **ADMINISTRATION > UTILISATEURS > Abonnements > onglet** *"Invitations"*.

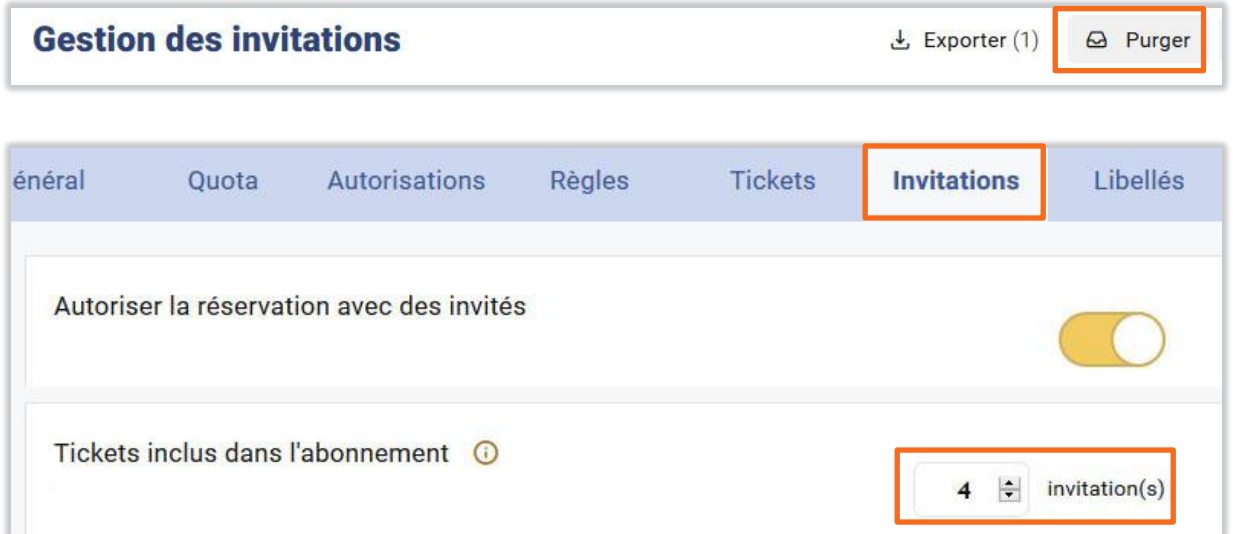

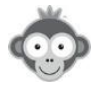

#### <span id="page-6-0"></span>**COMMENT AVOIR UN AFFICHAGE DE TOURNOI EVOLUTIF ?**

**QUESTION :** Est-il possible d'avoir un affichage de tournoi évolutif sur la page d'accueil ?

**RÉPONSE :** Balle Jaune ne propose pas de bloc de contenu spécifique, toutefois vous pourriez ajouter un bloc personnalisé sur la page d'accueil en y insérant un tableau dans lequel vous pourriez inscrire les résultats ou insérer l'image (ou le fichier .pdf) de votre tableau mis à jour. Dans le menu **ADMINISTRATION > SITE WEB & COMMUNICATION > Page d'accueil**, cliquez sur *"Ajouter un bloc"* puis sur *"Bloc personnalisé".*

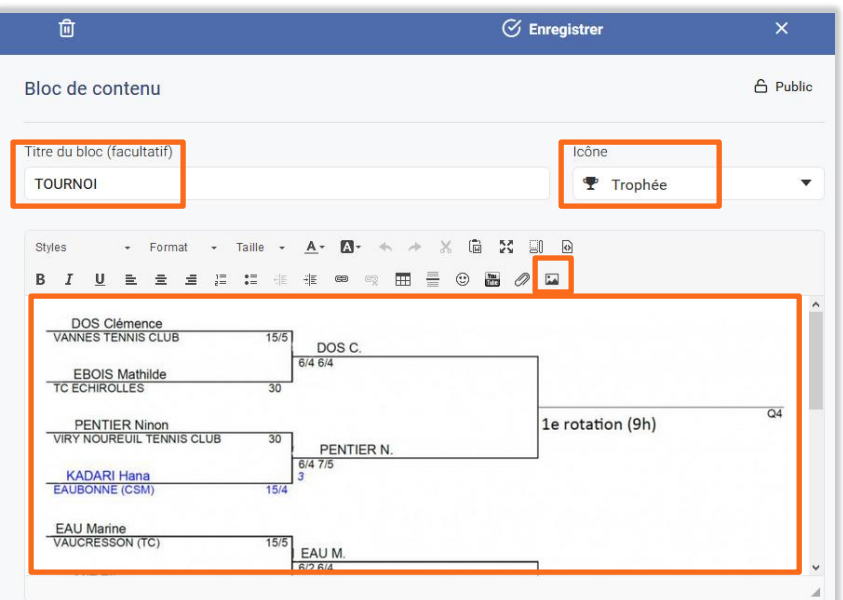

Sur la page d'accueil, votre tableau apparaîtra ainsi :

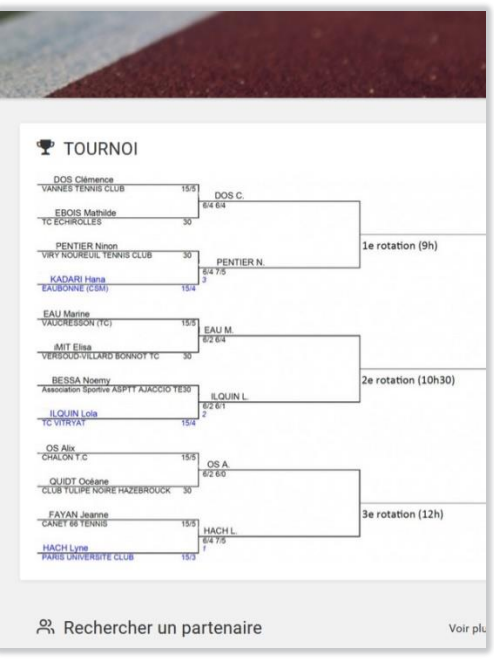

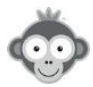

#### <span id="page-7-0"></span>**COMMENT EVITER UN COMPTEUR D'INVITATIONS NEGATIF ?**

**QUESTION :** comment éviter un compteur d'invitations négatif pour un adhérent ?

**RÉPONSE :** En général, lorsqu'un adhérent a un compteur d'invitations négatif, cela signifie qu'un *"Administrateur"* ou un *"Animateur"* a effectué une ou plusieurs réservations *"pour"* le membre avec un invité, alors que le compteur du joueur était épuisé.

En effet, les administrateurs peuvent outrepasser la limite et réserver *"pour"* un joueur avec un invité, même si le joueur n'a pas de tickets sur son compte.

Si vous tenez absolument à éviter cette situation, vous pouvez *"Activer les restrictions"* dans le profil *"administrateur"* (menu **ADMINISTRATION > UTILISATEURS > Profils & droits d'accès > Administration > Onglet** *"Réservation").* Attention toutefois, si vous activez les restrictions, vous ne pourrez plus outrepasser les règles et les limites configurées sur les abonnements des joueurs (quota de réservation notamment).

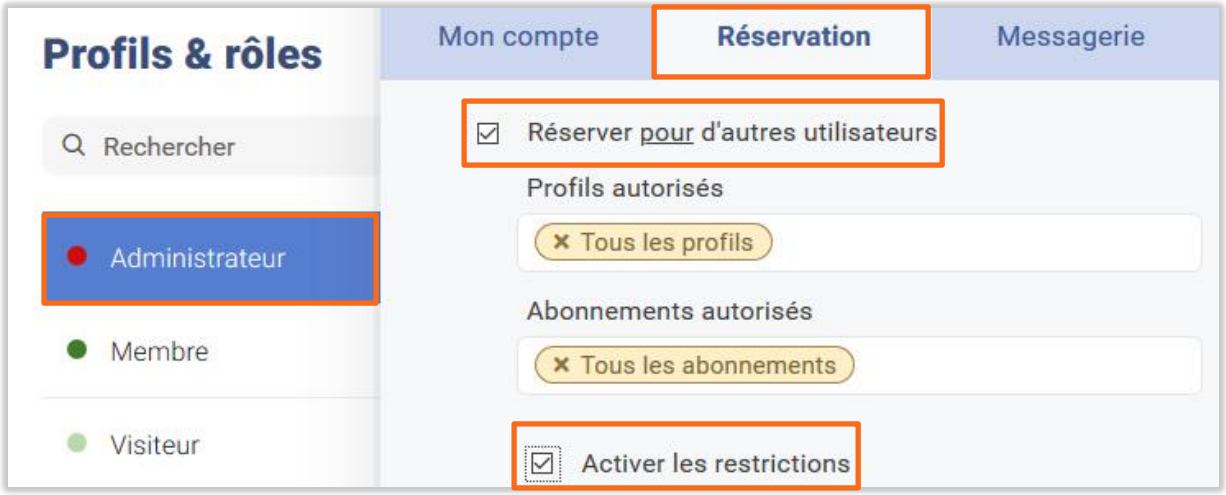

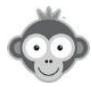

#### <span id="page-8-0"></span>**COMMENT ENVOYER DES E-MAILS A DES PARENTS SEPARES ?**

**QUESTION :** Peut-on envoyer des e-mails à des parents séparés en même temps ?

**RÉPONSE :** Oui, tout à fait, dans la fiche utilisateur de l'enfant, accessible par le menu **ADMINISTRATION > UTILISATEURS > Gestion des utilisateurs** et en cliquant sur la ligne correspondante, il vous suffit d'indiquer l'adresse e-mail de chaque parent.

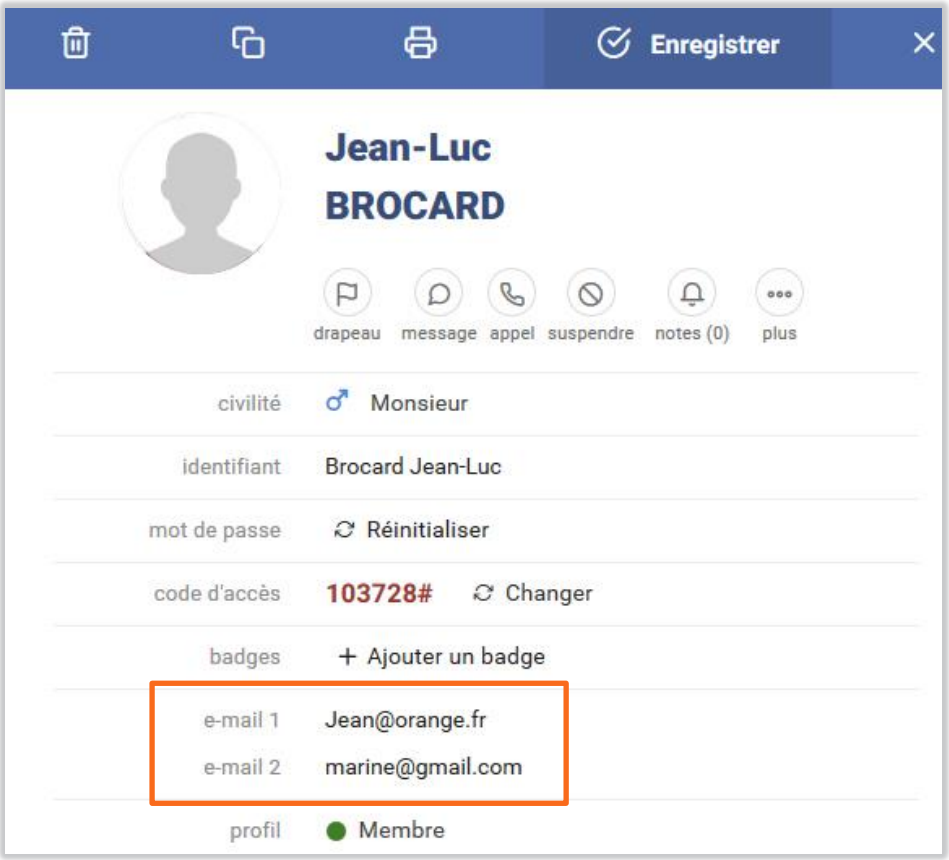

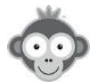

#### <span id="page-9-0"></span>**COMMENT RESERVER UN MUR D'ENTRAINEMENT ?**

**QUESTION :** Le club dispose d'un mur ouvert à tous les joueurs abonnés et accessible sur réservation. Le club souhaiterait que tous les joueurs puissent le réserver sans partenaire. Comment faire ?

**RÉPONSE :** Dans le menu **ADMINISTRATION > UTILISATEURS > Abonnements > onglet**  *"Autorisations"***,** pour tous les abonnements il faut activer l'option *"Réserver sans partenaire*, puis cliquer sur *"Paramètres avancés"* et activer l'option *"Configuration avancée"* afin d'autoriser la réservation sans partenaire uniquement sur le mur.

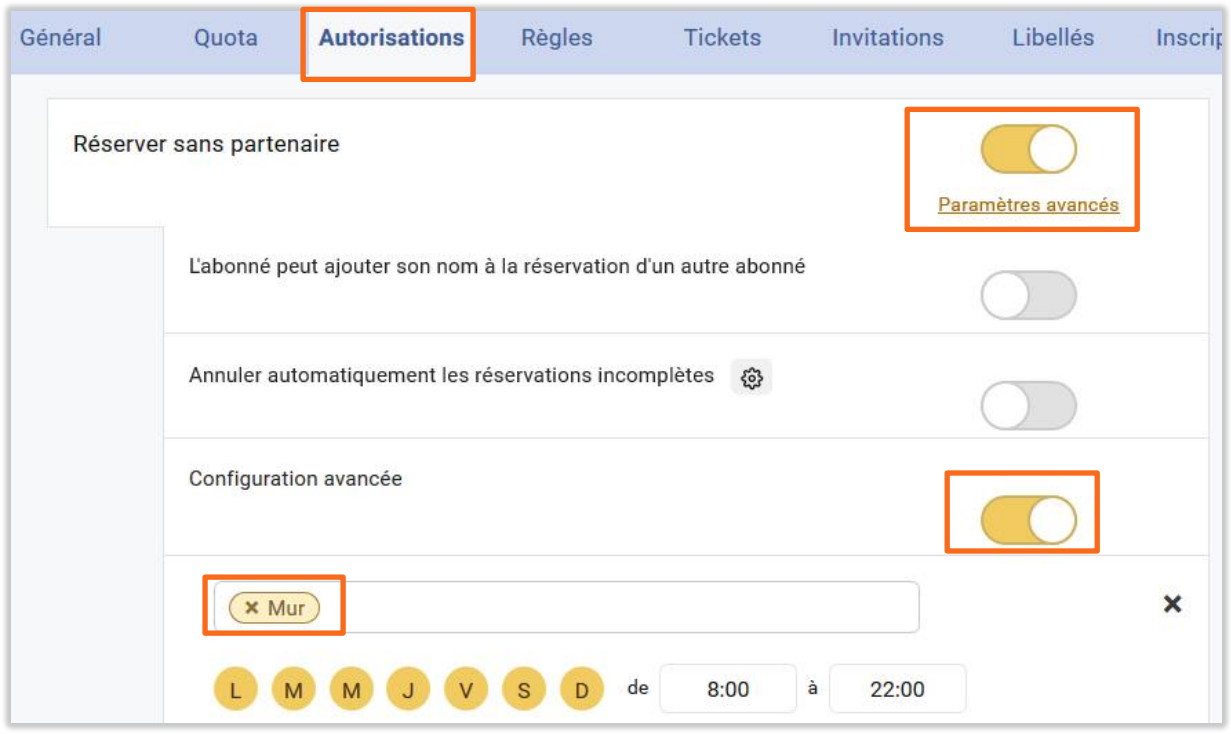

Ensuite, il faut déterminer si une réservation sur le mur doit être prise en compte dans le quota de réservation principal ou non. Si non, il faut alors configurer deux quotas de réservation distincts dans le menu **ADMINISTRATION > UTILISATEURS > Abonnements > onglet** *"Quota"* : un pour les réservations sur les courts de Tennis, et un autre quota dédié uniquement au mur ; ainsi une réservation sur le mur ne bloque pas le quota et le joueur peut à côté réserver un court de tennis.

Cliquer alors sur *"Configuration avancée*" afin de configurer plusieurs quotas de réservation.

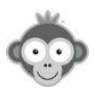

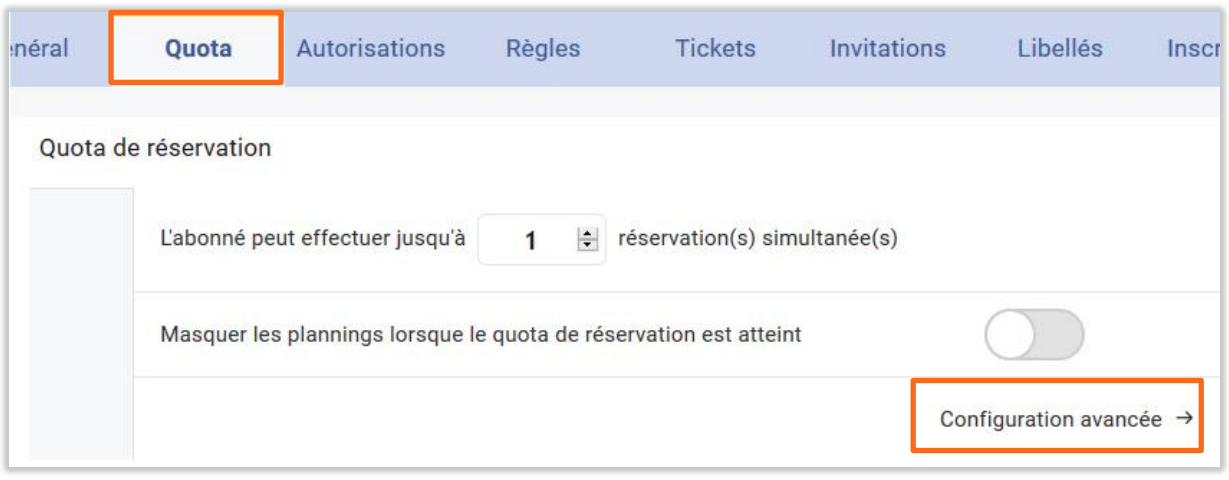

Cliquez sur *"Ajouter un quota"* (par défaut, il n'y a qu'un quota). L'affichage sera ensuite modifié et vous pourrez définir plusieurs quotas en spécifiant les plannings, les jours de la semaine ou encore la plage horaire sur lesquels chaque quota est applicable.

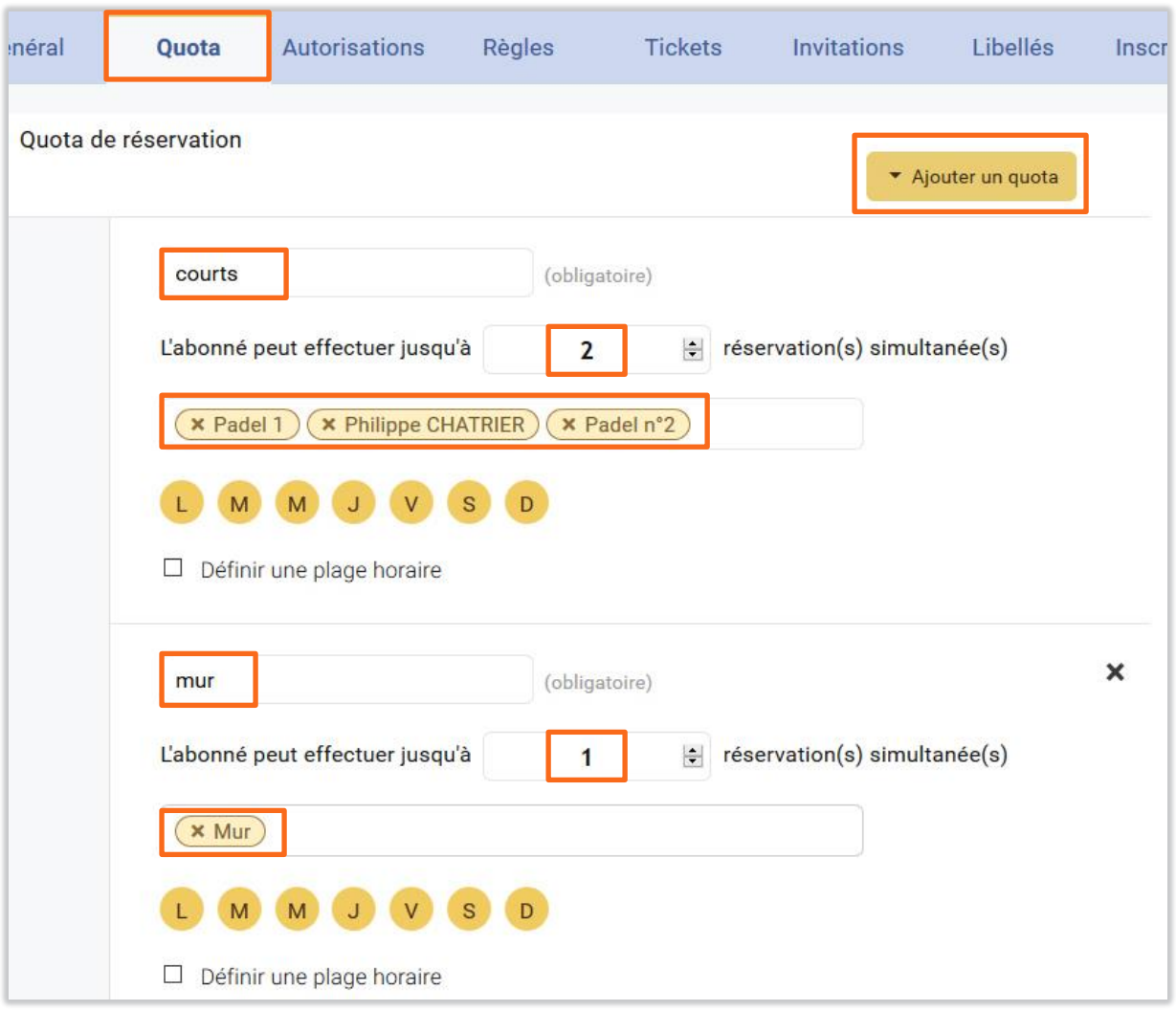

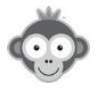

#### <span id="page-11-0"></span>**COMMENT GERER UN PLANNING DE PERMANENCES DE TOURNOI ?**

**QUESTION :** Est-il possible de créer une gestion de planning de permanences ? Cela permettrait à nos adhérents de s'inscrire à des permanences de notre tournoi sans se déplacer au club.

**RÉPONSE :** Vous pourriez créer un nouveau planning dans le menu **ADMINISTRATION > REGLAGES > Configuration des plannings** en cliquant sur le bouton *"Nouveau planning*" et en le nommant par exemple *"Permanences tournoi"***.**

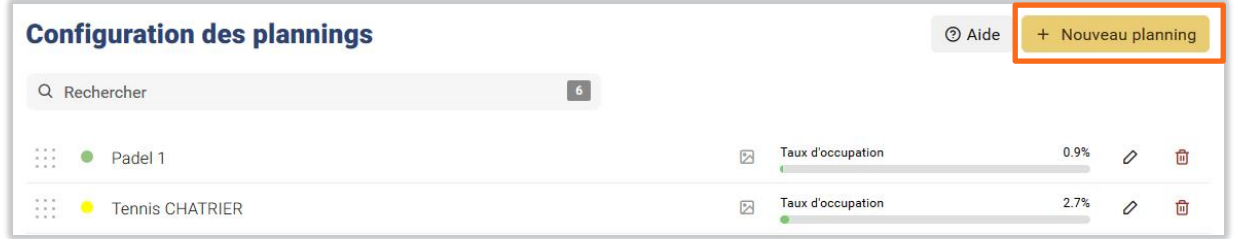

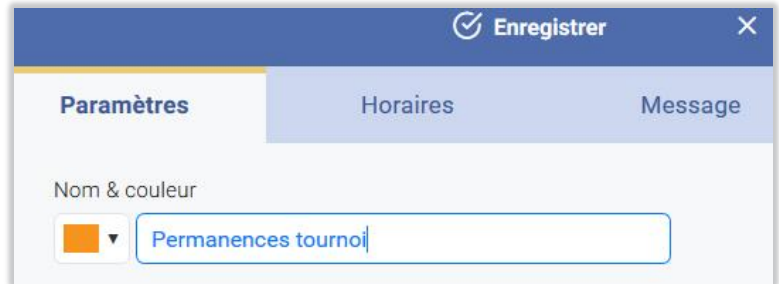

Il faudrait toutefois modifier la configuration du ou des abonnements des utilisateurs afin qu'ils puissent réserver un ou plusieurs créneaux sur ce planning, sans pour autant restreindre les droits de réservation sur les autres terrains.

Dans le menu **ADMINISTRATION > UTILISATEURS > Abonnements**, cliquez sur un abonnement puis sur **l'onglet** *"Quota".* Cliquez alors sur *"Configuration avancée*" afin de configurer plusieurs quotas de réservation.

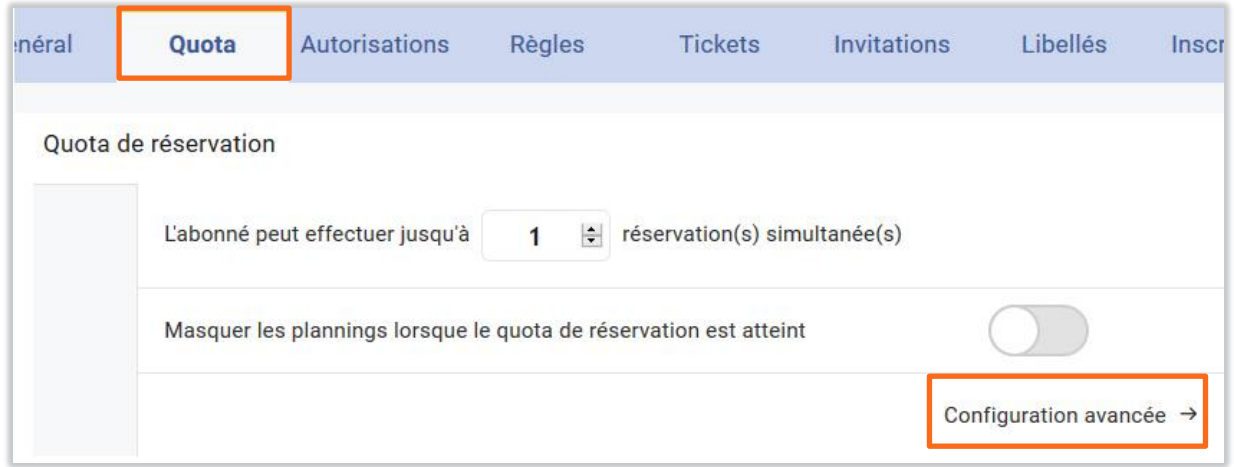

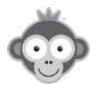

L'idée est de définir un quota pour les réservations pour tous les courts, et un autre quota spécifique pour le planning de permanence. Ainsi, le joueur ne voit pas son quota de réservation atteint s'il réserve un créneau sur le planning de permanence.

Cliquez sur *"Ajouter un quota"* (par défaut, il n'y a qu'un quota). L'affichage sera ensuite modifié et vous pourrez définir plusieurs quotas en spécifiant les plannings, les jours de la semaine ou encore la plage horaire sur lesquels chaque quota est applicable.

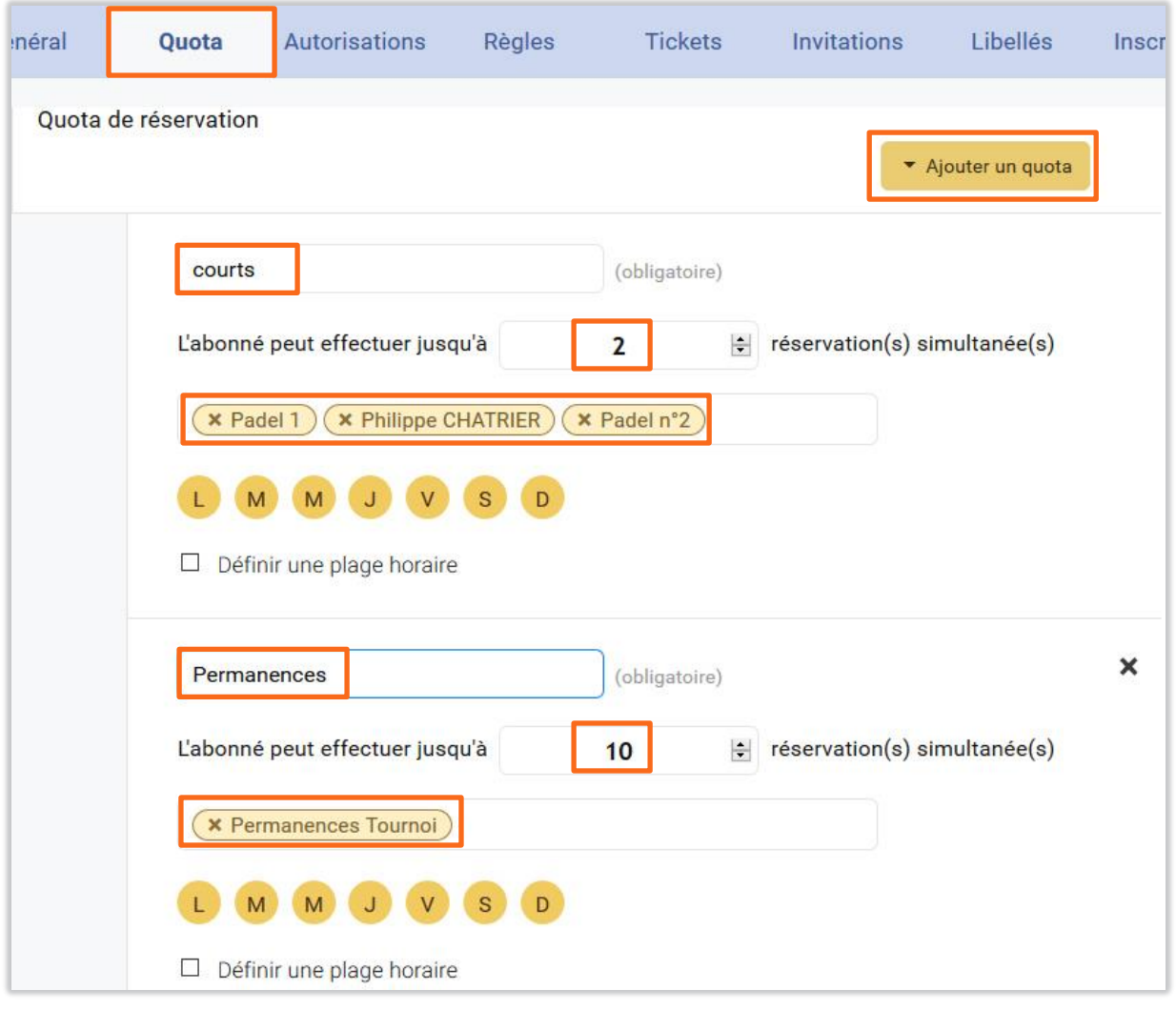

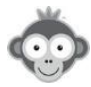

#### <span id="page-13-0"></span>**COMMENT OFFRIR DU TEMPS SUPPLEMENTAIRES A PARTIR DE 3 JOUEURS ?**

**QUESTION :** Comment donner du temps supplémentaire lorsqu'au moins 3 adhérents réservent un créneau ?

**RÉPONSE :** Si le créneau suivant est libre, vous pouvez offrir du temps supplémentaire en fixant le nombre de minutes offertes non comptabilisées dans le quota. Pour chaque abonnement, dans le menu **ADMINISTRATION > UTILISATEURS > Abonnements onglet**  *"Autorisations"* activez *"Réservez avec des partenaires"*, cliquez sur *"Paramètres avancés"* et configurez l'option de temps supplémentaire.

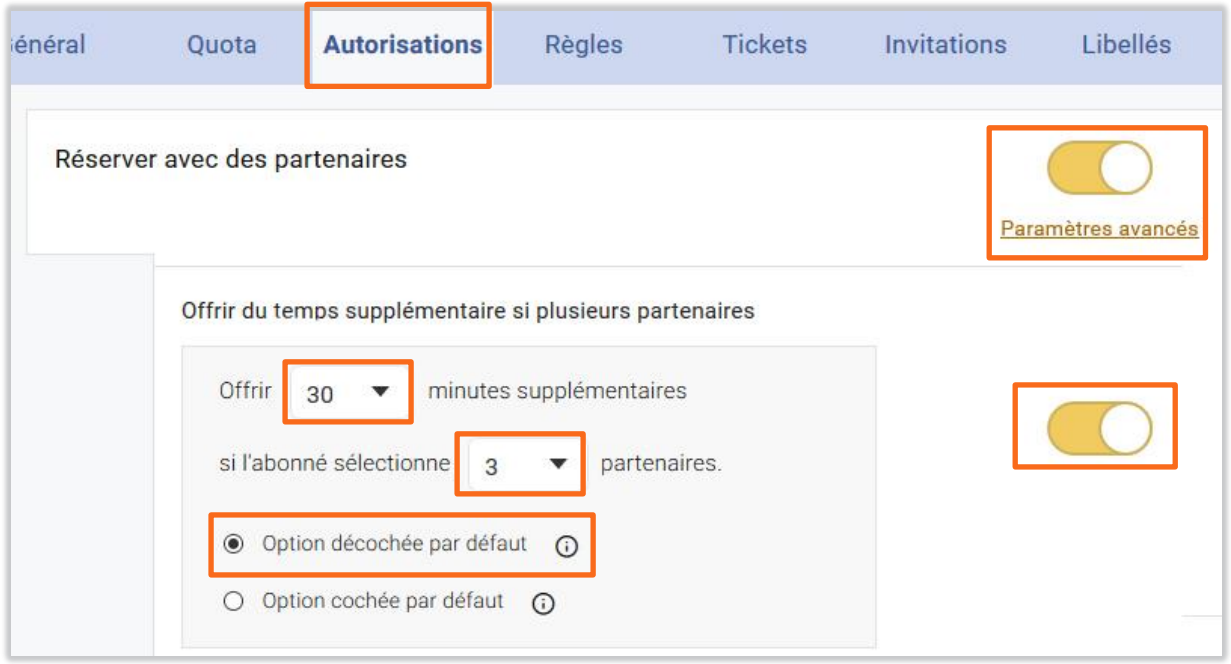

Au moment de valider une réservation, un message s'affichera pour demander à l'utilisateur qui réserve s'il veut profiter de ce temps supplémentaire ou pas.

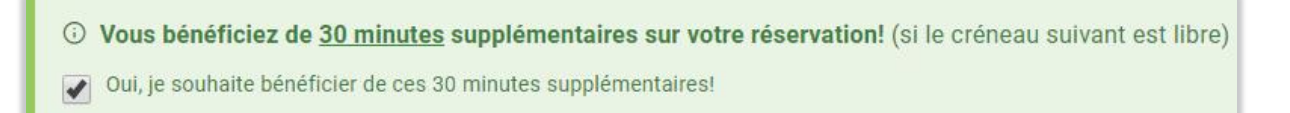

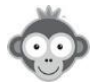

#### <span id="page-14-0"></span>**COMMENT OFFRIR DU TEMPS SUPPLEMENTAIRE POUR DES MATCHS ?**

**QUESTION :** Certains de nos adhérents compétiteurs font des matchs pour des tournois ou championnats et souhaiteraient réserver des plages d'1h30 ou de 2h alors que la durée d'un créneau horaire est fixée à 1h.

**RÉPONSE 1 :** Une solution est de configurer l'option *"Créneaux horaires personnalisés"* dans la configuration des abonnements dans le menu **ADMINISTRATION > UTILISATEURS > Abonnements Onglet** *"Autorisations".* Cochez l'option *"Créneaux horaires personnalisés"* puis cliquez sur *"Paramètres avancés"* pour afficher les options.

Ainsi, vous pouvez faire en sorte que les joueurs puissent réserver au choix, 60 minutes ou 90 minutes.

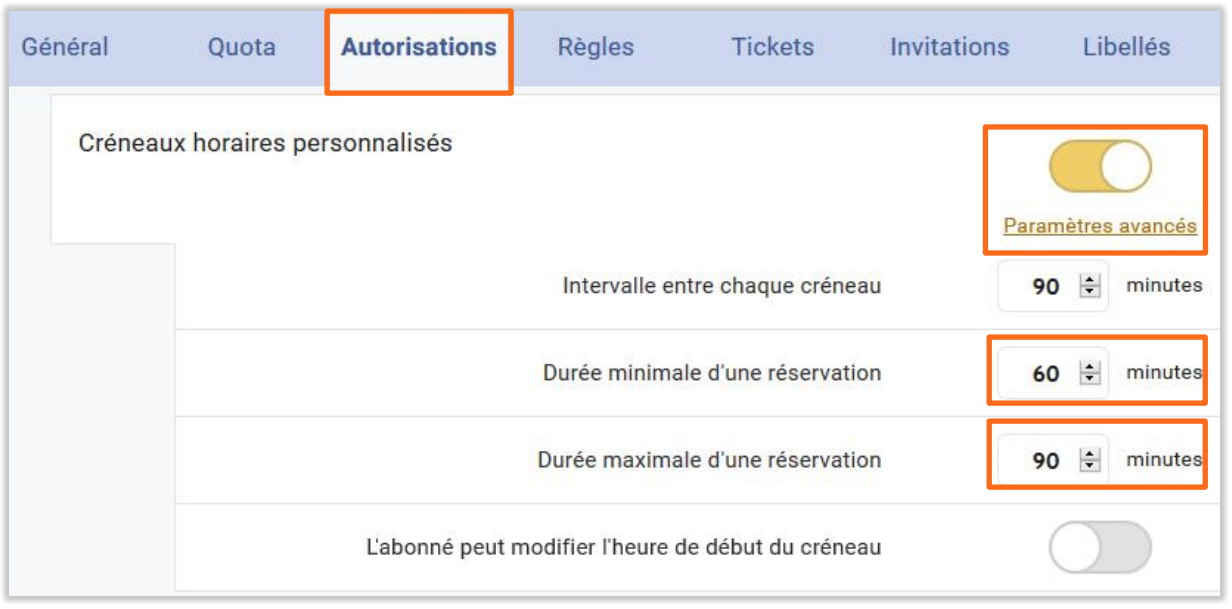

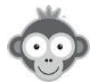

**RÉPONSE 2 :** Une autre solution est d'utiliser un libellé prédéfini *"***Match***"* (à définir dans le menu **ADMINISTRATION > REGLAGES> Libellé prédéfini** et en cliquant sur *"Nouveau libellé"*) et autoriser pour les abonnements, dans le menu **ADMINISTRATION > UTILISATEURS > Abonnements Onglet** *"Libellés"***,** à réserver 2 créneaux consécutifs d'une heure, sans forcément comptabiliser ces créneaux dans le quota de réservation et en autorisant les réservations consécutives avec ce libellé. Vous pouvez limiter le nombre de créneaux à réserver avec ce libellé ou cocher la case *"illimité"*.

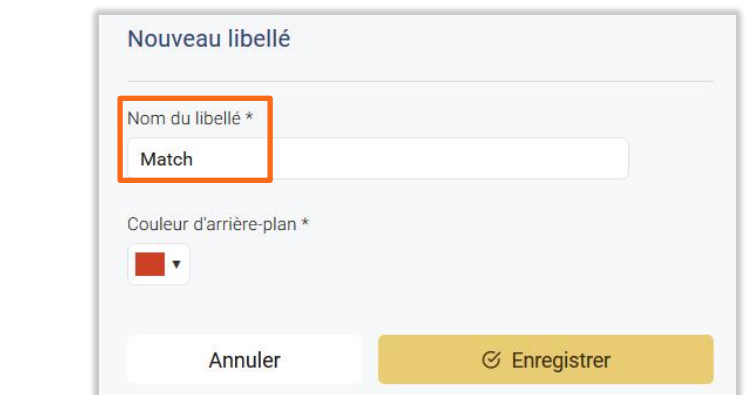

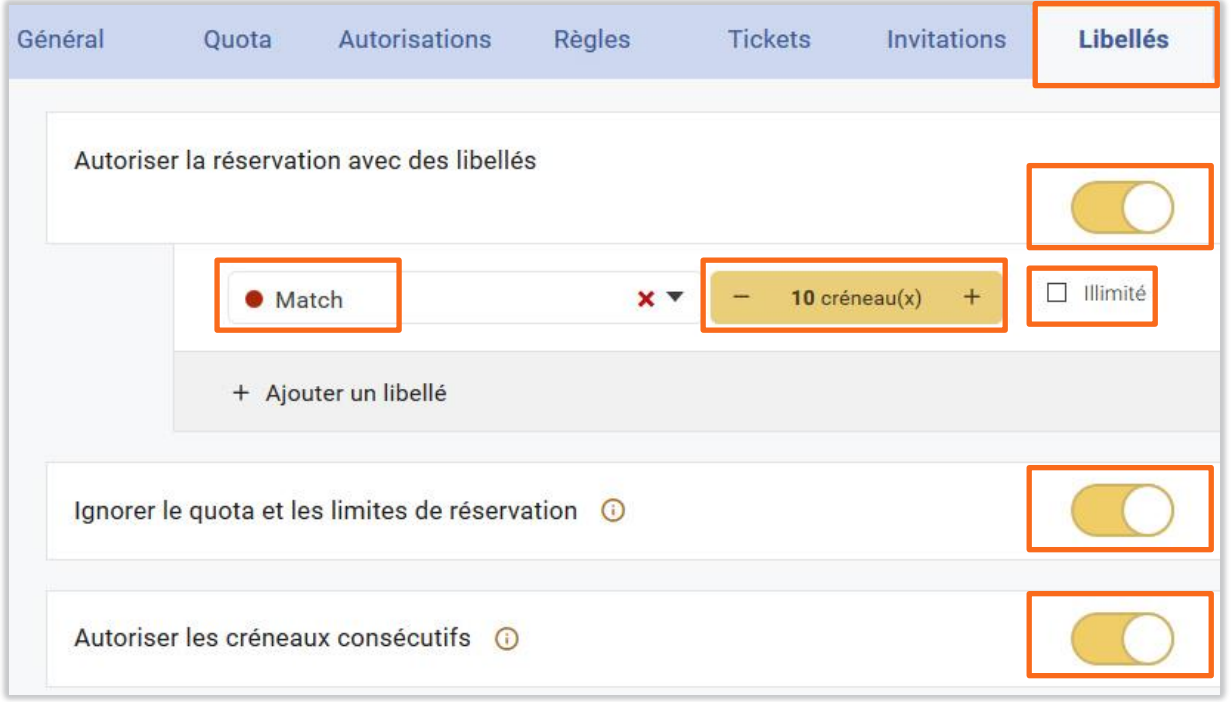

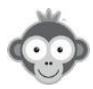

<span id="page-16-0"></span>COMMENT INTERDIRE LES ANNULATIONS AVEC INVITE ET COMMENT FIXER UN DELAI POUR ANNULER UNE RESERVATION ?

**QUESTION :** Nous voudrions modifier la possibilité d'annulation des réservations notamment pour ne plus pouvoir annuler les **"invités"** et mettre par exemple annulation possible uniquement minimum 3, 4, ou 5j avant.

**RÉPONSE :** Dans le menu **ADMINISTRATION > UTILISATEURS > Abonnements**, allez dans **l'onglet** *"Autorisations".*

Dans la section *"Annulation des réservations"*, en dessous de l'interrupteur à droite, cliquez sur *"Paramètres avancés"* pour afficher les sous-options.

Vous pourrez alors désactiver l'interrupteur à droite de *"Annulation des invitations"*, ainsi les joueurs ne pourront plus annuler leurs réservations avec invité (seuls les administrateurs et animateurs seront en mesure de le faire).

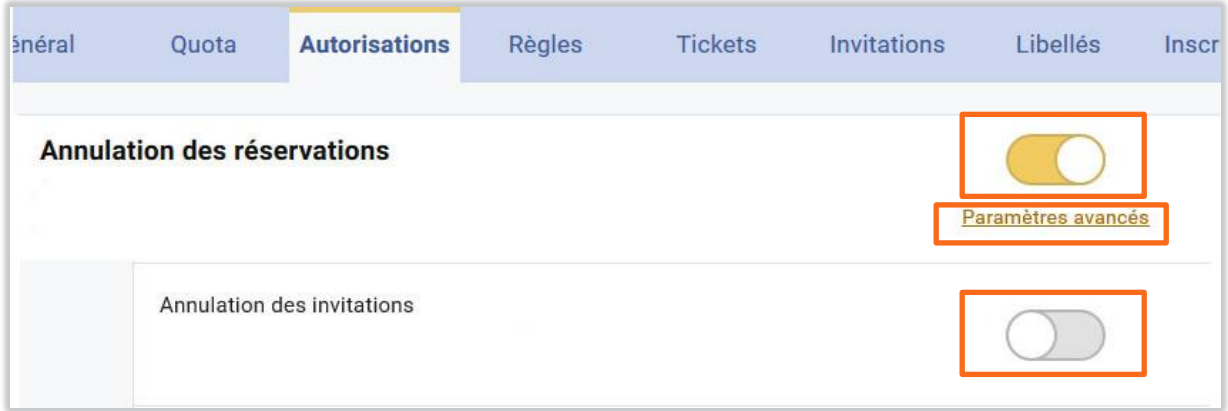

Concernant le délai minimum pour annuler, vous trouverez dans la même section une autre sous-option *"Délai maximum autorisé pour annuler".* Actuellement, le réglage se fait en minutes, il faudra alors faire un petit calcul, par exemple pour autoriser l'annulation jusqu'à 3 jours avant le début de la réservation, il faudra alors indiquer 60\*24\*3 = 4320 mn "avant".

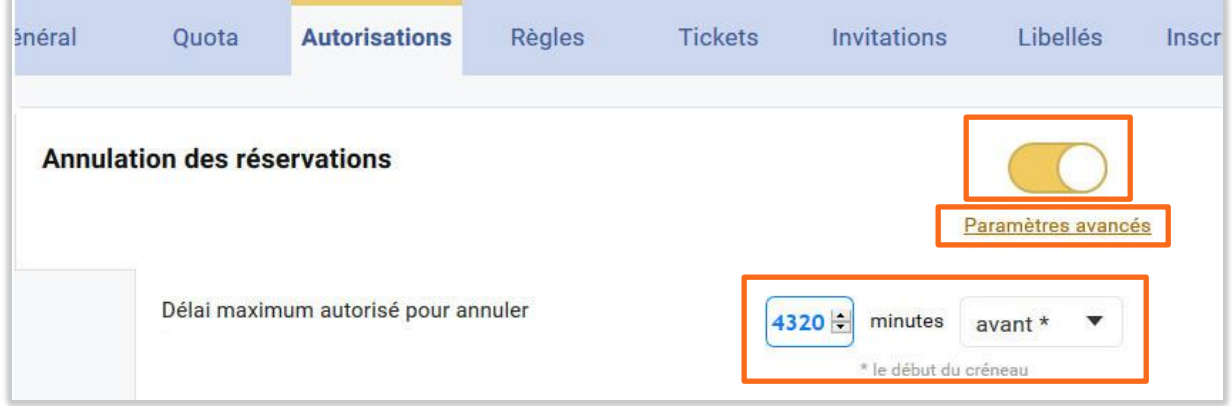

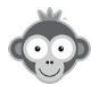

#### <span id="page-17-0"></span>COMMENT DEFINIR DES QUOTAS MULTIPLES ?

**QUESTION :** à ce jour, un adhérent ne peut pas réserver un deuxième créneau tant qu'il n'a pas fini sa première réservation pour éviter des blocages de créneaux multiples par la même personne. Comment puis-je paramétrer les reservations et les terrains de maniere à ce qu'un adherent puisse réserver simultanément un terrain de tennis et un terrain de padel en avance en sachant qu'il doit être bloqué en ne pouvant pas réserver 2 terrains de tennis ou 2 terrains de padel simultanément ?

**RÉPONSE :** La solution est de configurer deux quotas de réservation distincts, un pour le tennis et un pour le padel, ainsi le joueur pourra planifier à l'avance des réservations tennis sans pour autant bloquer les réservation padel et inversement.

Dans le menu **ADMINISTRATION > UTILISATEURS > Abonnements** allez dans la configuration de l'abonnement, **onglet** *"Quota".* Cliquer alors sur *"Configuration avancée*" afin de configurer plusieurs quotas de réservation.

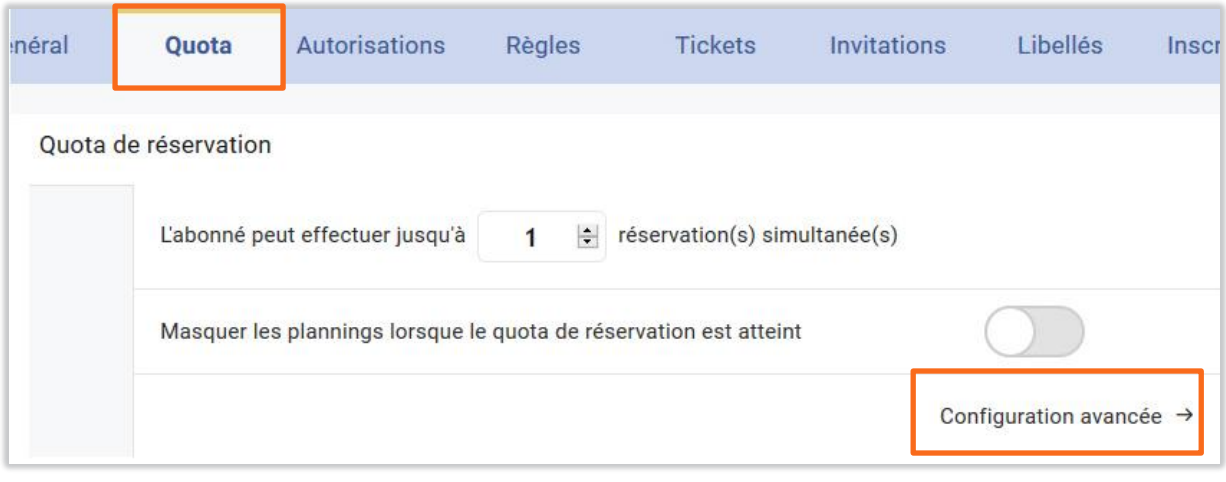

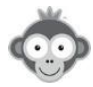

Cliquez sur *"Ajouter un quota"* (par défaut, il n'y a qu'un quota). L'affichage sera alors modifié et vous pourrez définir plusieurs quotas en spécifiant les plannings, les jours de la semaine ou encore la plage horaire sur lesquels chaque quota est applicable.

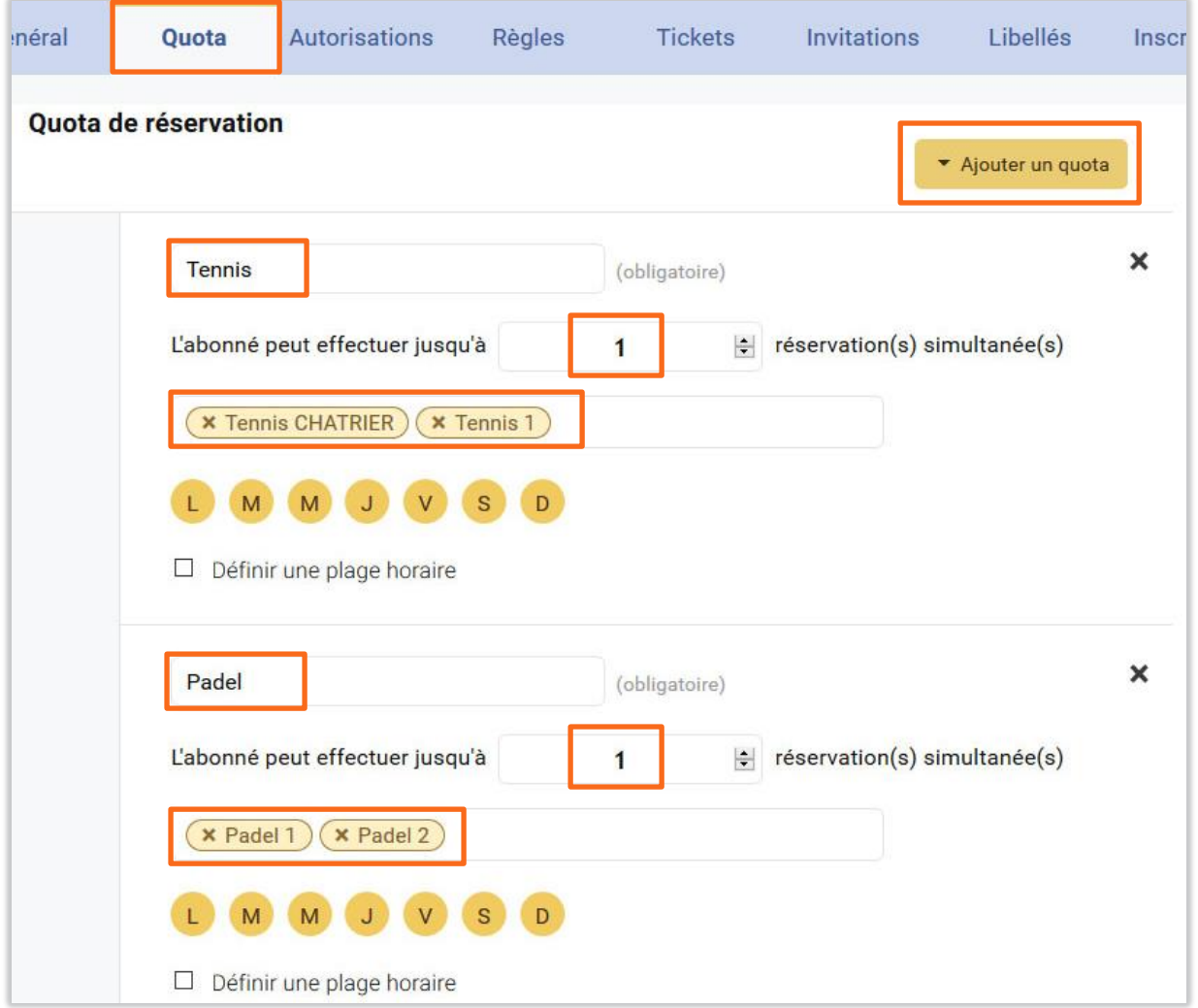

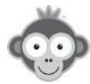

#### <span id="page-19-0"></span>COMMENT RESTREINDRE LES RESERVATIONS SUR CERTAINS TERRAINS ?

**QUESTION :** J'aimerais créer un profil ou rôle avec une restriction de réservation sur les terrains de Padel spécifiques.

**RÉPONSE :** Il faut dans ce cas configurer un **"abonnement"** et non un **"profil/rôle"**. Dans le menu **ADMINISTRATION > UTILISATEURS > Abonnements,** allez dans la configuration de l'abonnement, ouvrez **l'onglet** *"Autorisations",* vous trouverez une section *"Plannings autorisés et nombre de jours pour réserver"*. Cliquez sur le bouton *"Modifier"* à droite et vous pourrez alors décocher les terrains non-autorisés. Ainsi seuls les terrains cochés seront affichés sur les tableaux de réservations des abonnés à cet abonnement.

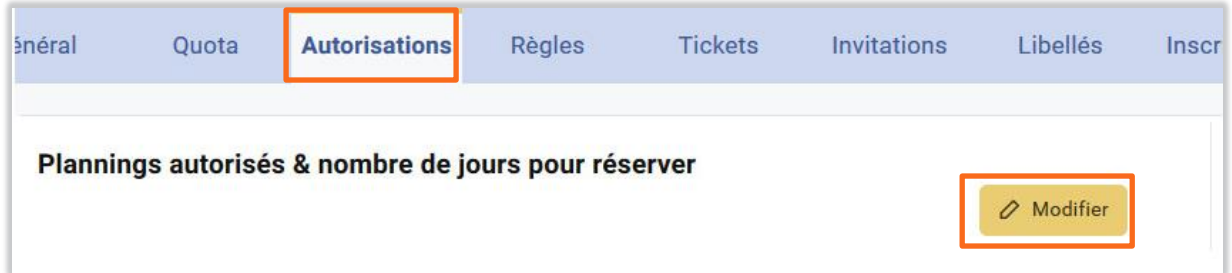

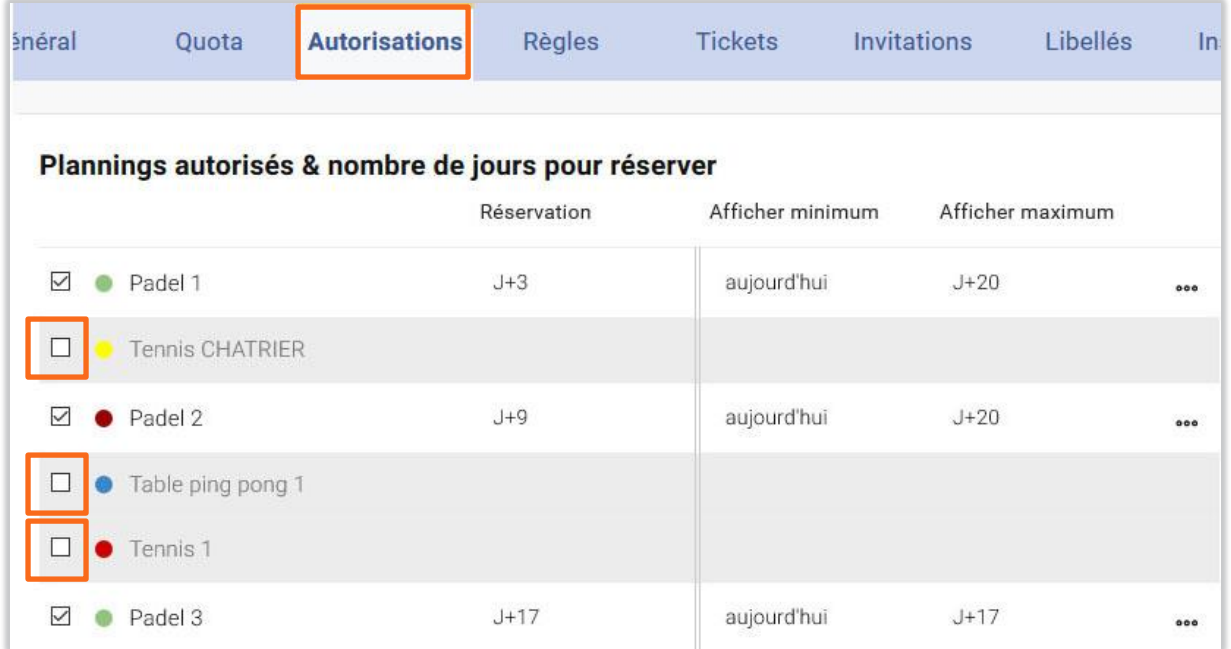

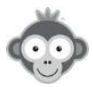

#### <span id="page-20-0"></span>COMMENT LIMITER LA RESERVATION AVEC CERTAINS PARTENAIRES ?

**QUESTION :** j'aimerais créer un profil ou rôle avec une réservation unique liée à un autre utilisateur (carte parent-enfant).

**RÉPONSE** : Cela n'est ni lié à un profil/rôle, ni un abonnement, ceci dit, vous pourriez créer un abonnement spécifique intitulé par exemple **"Carte parent-enfant"** afin de définir des restrictions et des règles spéciales pour ces joueurs.

Pour limiter la réservation avec un seul ou plusieurs partenaires, vous devez aller dans le menu **ADMINISTRATION > UTILISATEURS > Gestion des utilisateurs**. Cliquez sur le nom du parent pour ouvrir sa fiche puis faites défiler la fiche tout en bas et vous trouverez une section *"Confidentialité".* Cliquez alors sur *"Afficher les paramètres"* et vous trouverez alors une option *"partenaires autorisés".* C'est ici que vous pourrez spécifier les noms des enfants afin que le parent ne puisse réserver qu'avec ses enfants : cochez la case *"Restreindre la liste des partenaires"* puis cliquez sur la ligne *"Rechercher des utilisteurs"* et sélectionnez les dans la liste déroulante.

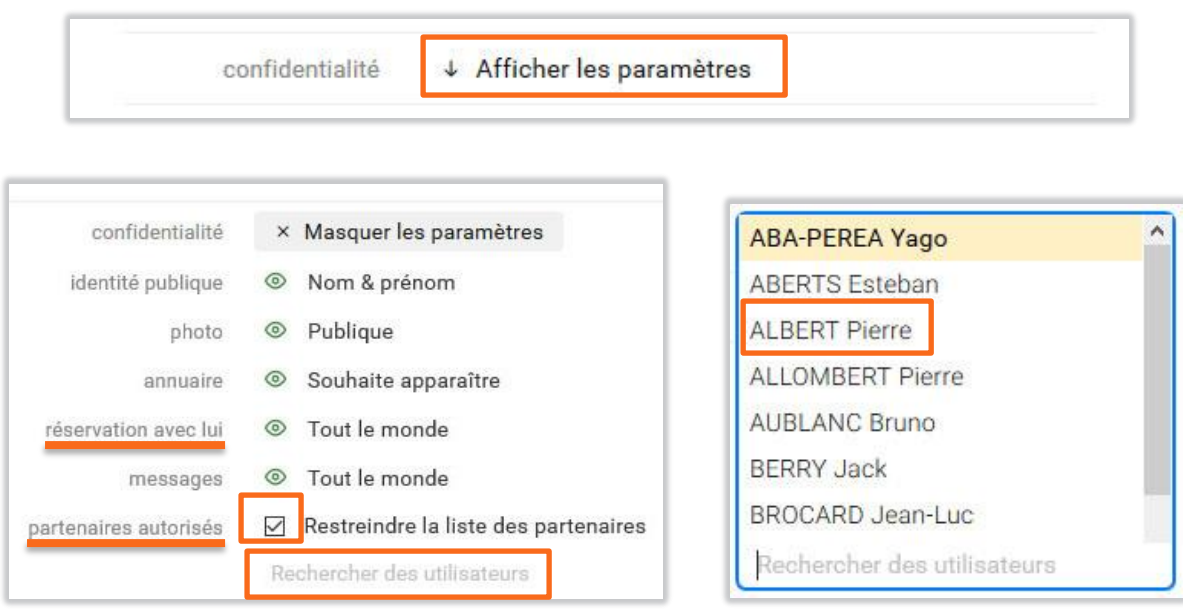

En complément, vous pourriez aussi configurer le paramètre *"réservation avec lui"* en spécifiant les noms du ou des enfants afin que seuls ceux-ci puissent réserver avec le parent (sinon un autre joueur qui ne fait pas partie de la famille pourra réserver avec le parent).

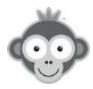

#### <span id="page-21-0"></span>COMMENT ATTRIBUER UN NOUVEL ABONNEMENT A DES UTILISATEURS ?

**QUESTION :** Comment attribuer un nouvel abonnement aux utilisateurs, un autre étant par défaut ?

**RÉPONSE** : > Pour attribuer ce nouvel abonnement aux utilisateurs, vous avez plusieurs solutions :

1) Dans le menu **ADMINISTRATION > UTILISATEURS > Gestion des utilisateurs**, cliquez sur un utilisateur pour ouvrir sa fiche, vous pourrez alors sélectionner l'abonnement dans la liste puis cliquez sur *"Enregistrer"*.

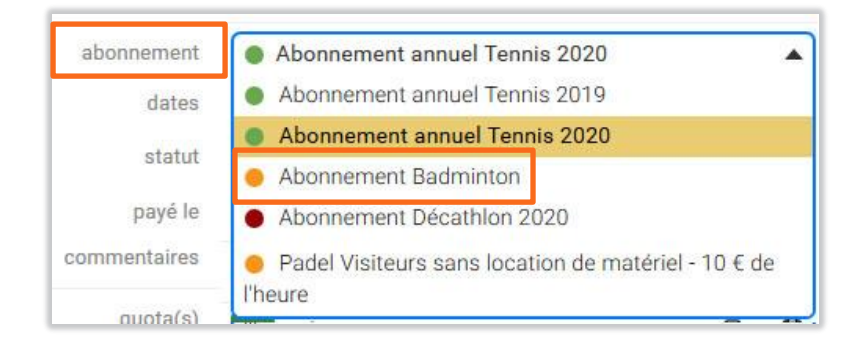

2) Toujours dans le menu **ADMINISTRATION > UTILISATEURS > Gestion des utilisateurs**, vous pouvez faire une action groupée en sélectionnant les utilisateurs dans la liste à l'aide des cases à cocher à gauche de chaque nom.

Cliquez ensuite sur le bouton *"Actions"* en haut à droite de la page puis sur *"Edition rapide".*

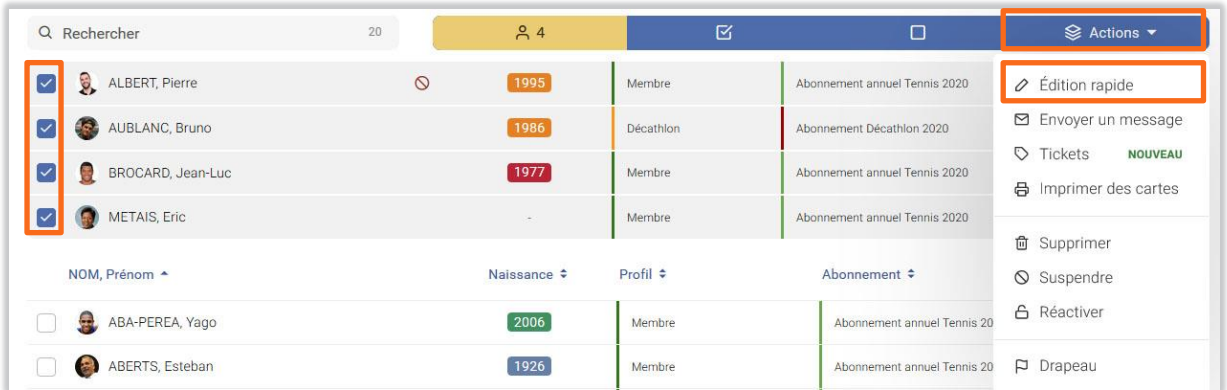

Dans le sous-menu, cochez la case *"Abonnement"* puis sélectionnez dans la liste déroulante l'abonnement qui s'appliquera à l'ensemble des utilisateurs sélectionnés.

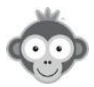

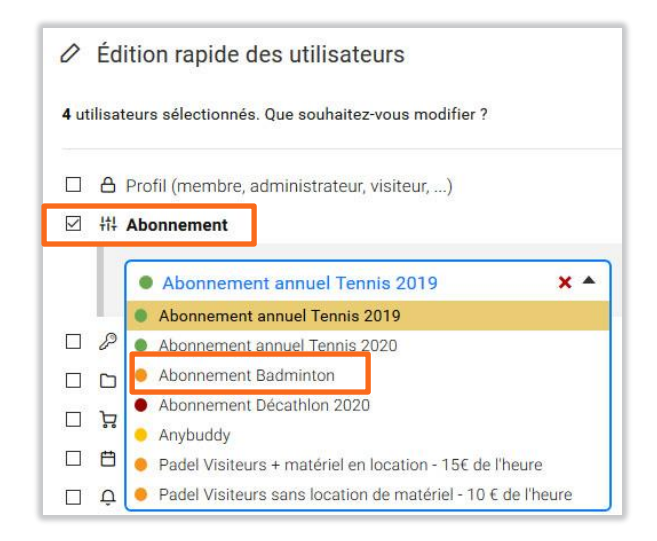

3) Enfin, vous pouvez également utiliser un fichier **Excel / CSV** pour mettre à jour les utilisateurs, via le menu **ADMINISTRATION > UTILISATEURS > Importer un fichier**. L'idée est d'avoir un fichier Excel contenant au moins les colonnes suivantes : NOM, PRÉNOM, ABONNEMENT. Dans la colonne *"abonnement"*, vous y indiquerez le nom exact et complet de l'abonnement souhaité.

Fichier Excel :

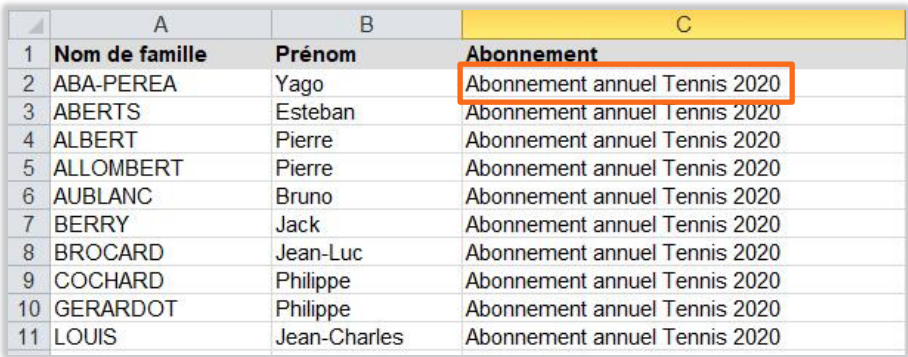

Résultat de l'importation :

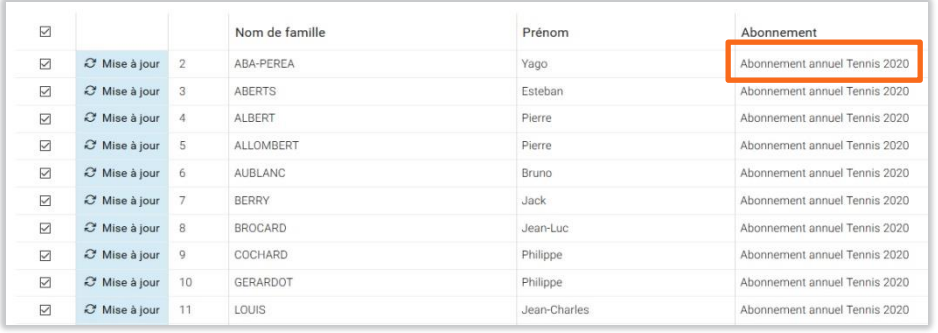

Les fiches utilisateurs seront mises à jour avec le nouvel abonnement.

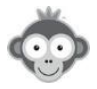

#### <span id="page-23-0"></span>FAUT-IL CONFIGURER PLUSIEURS FOIS LES COORDONNEES PAYPAL ?

**QUESTION :** Dans la configuration d'un nouvel abonnement, doit-on renseigner à nouveau les coordonnées Paypal si on a déjà un 1er abonnement déjà enregistré ?

**RÉPONSE :** Votre compte Paypal <xxx@yyy.fr> est déjà configuré dans le menu **ADMINISTRATION > REGLAGES > PayPal**, vous n'avez donc rien d'autre à faire sinon définir les tarifs des tickets de réservation ou d'invitation dans la configuration du nouvel abonnement.

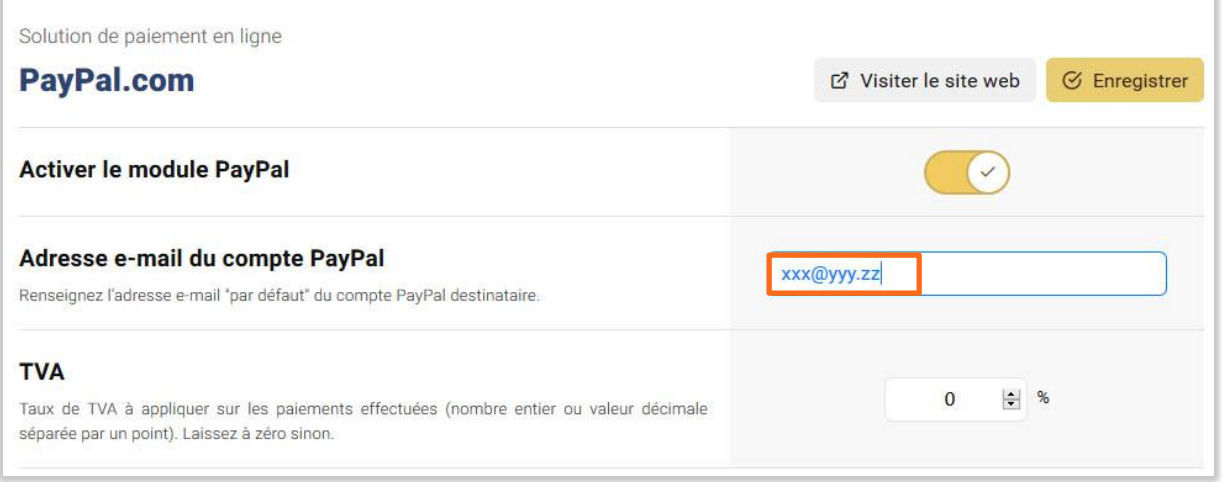

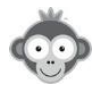

#### <span id="page-24-0"></span>PEUT-ON CONFIGURER 2 ABONNEMENTS POUR UN MEME UTILISATEUR ?

**QUESTION :** Peut-on attribuer 2 abonnements, padel et tennis, pour un même utilisateur ?

**RÉPONSE :** Actuellement, il n'est pas possible de configurer deux abonnements sur un même compte utilisateur. Pour solutionner votre problématique, il vous faudra créer un troisième abonnement combiné intitulé par exemple **"Abonnement Tennis - Padel"**, celui-ci permettra alors de réserver sur les deux activités.

Dans le menu **ADMINISTRATION > UTILISATEURS > Abonnements**, cliquez sur *"Nouveau"*.

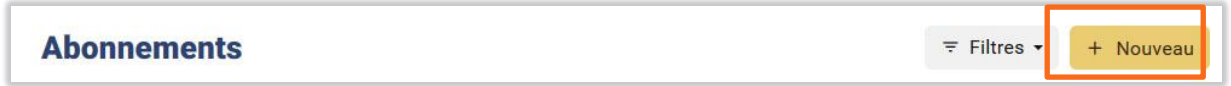

Puis définissez les réglages de ce nouvel abonnement dans tous les onglets.

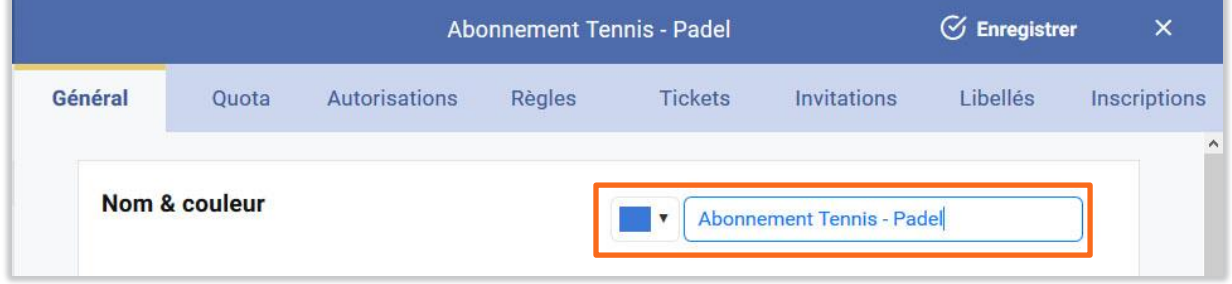

Notez toutefois qu'il est désormais possible de définir des tarifs différents sur les tickets de réservation selon les activités, les jours et les plages horaires (mais pas sur les tickets d'invitation).

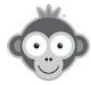

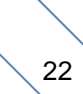

#### <span id="page-25-0"></span>LA DATE AFFICHEE SUR LES PLANNINGS N'EST PAS LA DATE DU JOUR !

**QUESTION :** Quand j'ouvre Balle jaune à partir de mon raccourci sur le bureau, la journée de planning qui apparaît est celle du 27 Juillet 2018 et non pas le planning du jour, comment modifier ?

**RÉPONSE :** Vous devez recréer votre raccourci, en procédant comme suit :

1/ Allez sur le site Balle Jaune

2/ Si la page des plannings n'est pas affichée, cliquez sur le menu *"Plannings"* dans le bandeau supérieur puis sur *"Tableaux par jour"* (ou *"par court").*

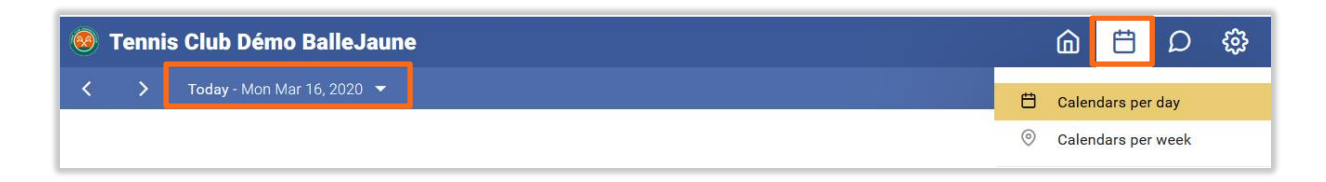

3/ Créez alors le raccourci.

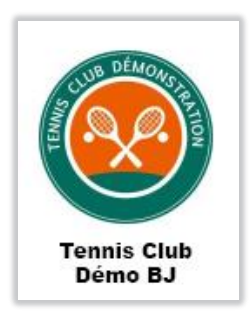

**Attention :** N'utilisez pas le calendrier sélecteur de date avant de créer le raccourci, sinon la date sélectionnée dans le calendrier sera "fixée" dans le lien du raccourci et ce dernier s'ouvrira alors systématiquement sur cette date.

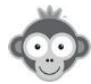

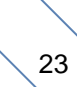

#### <span id="page-26-0"></span>UN ADHERENT PEUT-IL PAYER SANS CREER DE COMPTE PAYPAL?

**QUESTION :** D'après votre aide en ligne, il n'est pas nécessaire pour l'adhérent de créer un compte PayPal or, dès qu'un adhérent souhaite acheter des tickets, il est redirigé vers une page PayPal et pas moyen d'acheter s'il n'a pas de compte et s'il ne veut pas en créer un. Y-a-t'il un paramétrage particulier à faire pour régler juste par CB sans compte Paypal ?

**RÉPONSE :** Allez sur votre compte PayPal club puis allez dans la roue crantée en haut à droite puis *"Paramètres du compte"*, puis dans le menu à gauche allez dans le menu *"Paiements sur site"* et enfin sur *"Préférences de site marchand"* et cliquez sur *"Mettre à jour"*.

Sur cette page vous trouverez une option *"Compte PayPal facultatif"*, vérifiez qu'elle est bien activée sinon activez-la. Un bouton *"Payer par carte bancaire"* devrait alors apparaître sur la page de paiement en dessous du formulaire de connexion, ceci permettant au joueur de payer sans pour autant se connecter, ni créer un compte PayPal.

Notez toutefois que PayPal semble se réserver le droit de ne pas afficher ce bouton selon les plateformes, par exemple sur mobile, nous avons parfois constaté que ce bouton n'apparaissait pas, sans raison particulière.

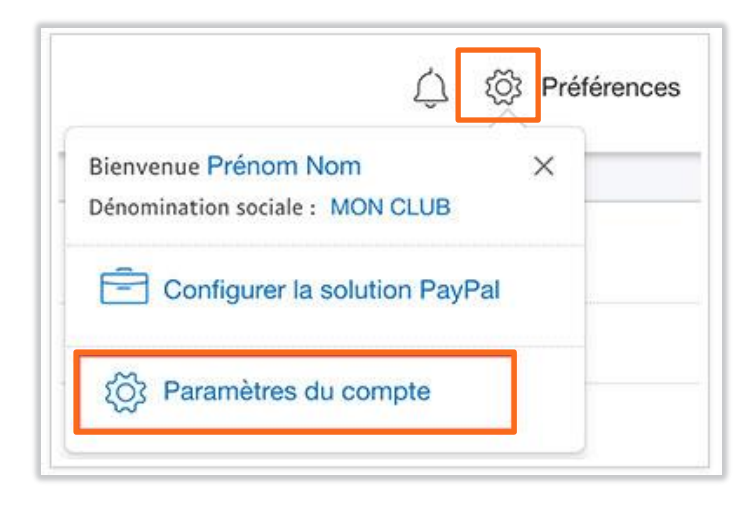

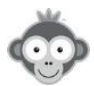

#### <span id="page-27-0"></span>COMMENT INTERDIRE LES RESERVATIONS PAR LE CLUB A UN ADHERENT DONT LE PROFIL N'EST PAS COMPLET ?

**QUESTION :** Lorsque je souhaite interdire les réservations à un adhérent qui n'a pas son profil à jour (adresse, photo...), je trouve malgré cela sur le planning de réservation des gens avec des profils incomplets. Ces personnes ont certainement réservé la salle par l'intermédiaire d'un tiers.

Comment puis-je interdire les adhérents avec des profils manquants, sans pour autant être dans l'obligation d'interdire la fonction réserver pour un autre ?

**RÉPONSE :** Effectivement, dans ce cas il s'agit d'un responsable du club ayant un profil avec le droit *"Réserver "pour" des utilisateurs".* Lorsque c'est le joueur qui réserve lui-même, la vérification est faite et le joueur se voit refuser la réservation si son profil n'est pas complet conformément à votre réglage.

En revanche, si c'est le club qui effectue la réservation **"pour"** le joueur, la vérification n'est pas faite ce qui autorise le club à réserver pour un joueur dont le profil n'est pas complet.

Nous allons voir si nous pouvons faire en sorte d'ajouter cette vérification, il faudra alors aller dans le menu **ADMINISTRATION > UTILISATEURS > Profils & rôles**, cliquer sur le profil puis aller dans **l'onglet** *"Réservation"*, et dans l'option *"Réserver pour d'autres utilisateurs"*, cocher *"Activer les restrictions"*.

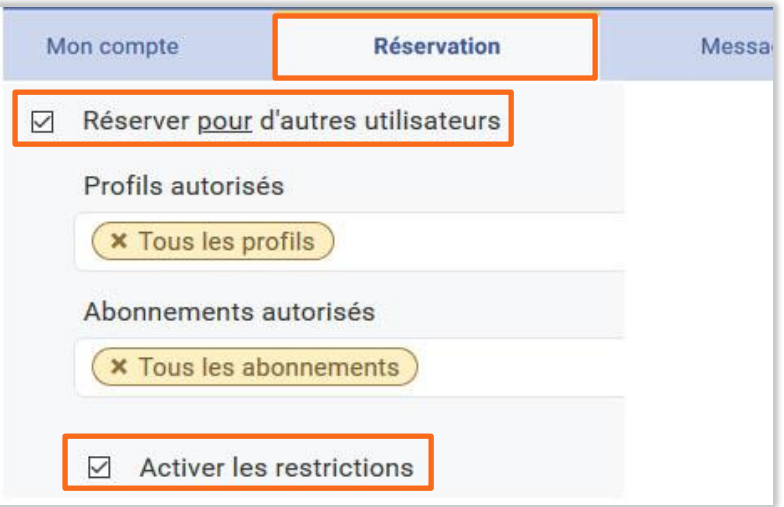

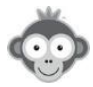

#### <span id="page-28-0"></span>COMMENT CHANGER OU CHOISIR SA LANGUE ?

**QUESTION :** Comment choisir la langue de Balle Jaune ?

**REPONSE 1 :** Sur la page d'accueil, avant de vous connecter, vous pouvez choisir votre langue en haut à droite du bandeau supérieur en cliquant sur la langue affichée puis en choisissant votre langue dans la liste déroulante.

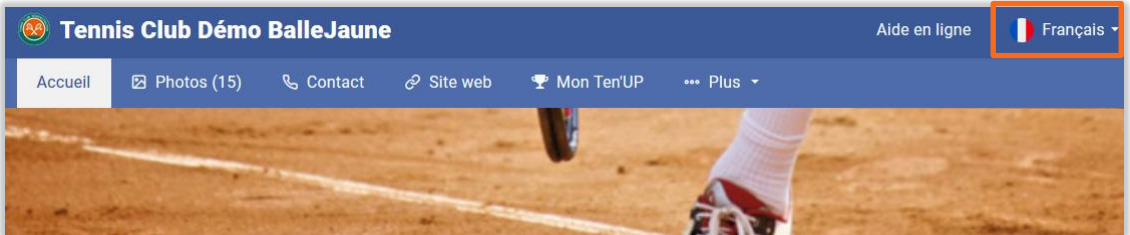

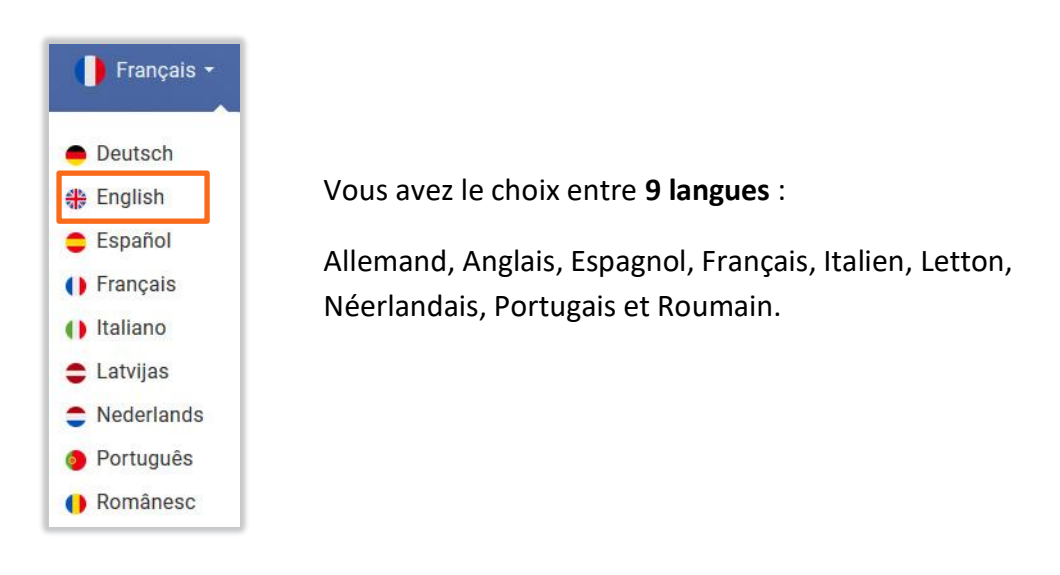

**REPONSE 2 :** Après connexion, vous pouvez également changer de langue de la même manière en bas à droite de la page des plannings.

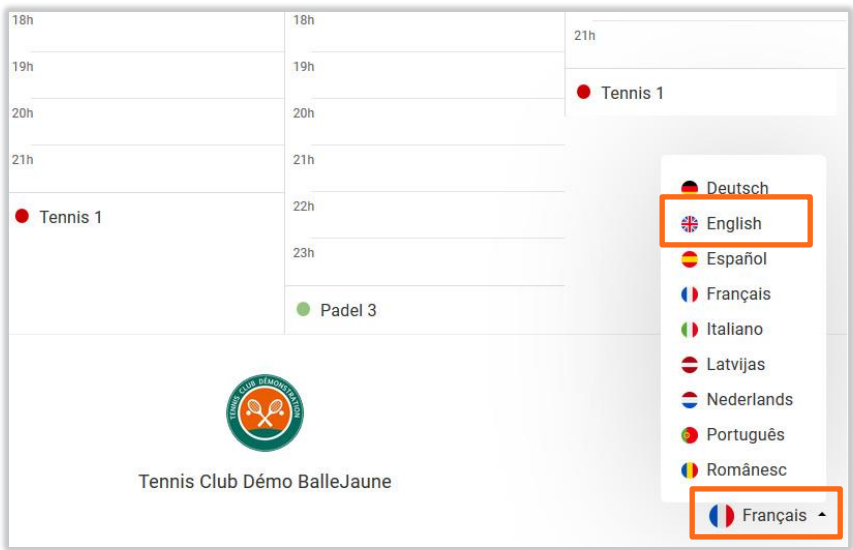

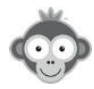

#### <span id="page-29-0"></span>COMMENT CACHER UN PLANNING AUX UTILISATEURS ?

**QUESTION :** Comment cacher un planning aux utilisateurs mais pas aux administrateurs ?

**REPONSE 1 :** Rendez-vous dans le menu **ADMINISTRATION > UTILISATEURS > Abonnements**  dans l'onglet *"Autorisations"* pour chaque abonnement.

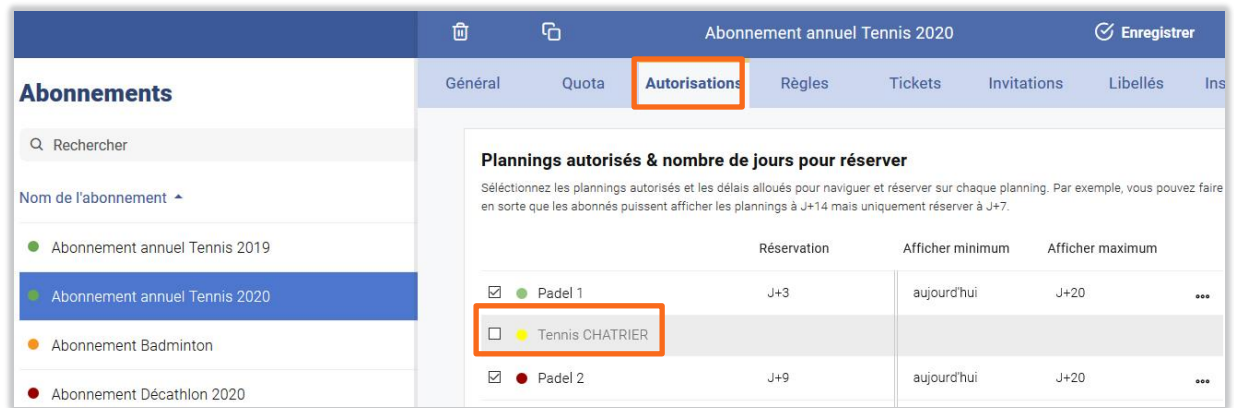

Dans l'option *"Plannings autorisés & nombre de jours pour réserver"*, il suffit de décocher le planning à cacher aux utilisateurs, il restera cependant visible pour les administrateurs.

**Remarque :** Si vous avez défini un grand nombre d'abonnements, d'autres possibilités s'offrent à vous pour empêcher rapidement les utilisateurs de réserver sur un planning temporairement, même s'il reste visible. Ces méthodes sont décrites ci-dessous.

**REPONSE 2 :** Vous pouvez utiliser l'option *"Activer une fermeture"* sur un planning dans le menu **ADMINISTRATION > REGLAGES > Configuration des plannings** et dans **l'onglet**  *"Paramètres"*. La période de fermeture sera affichée sur le planning.

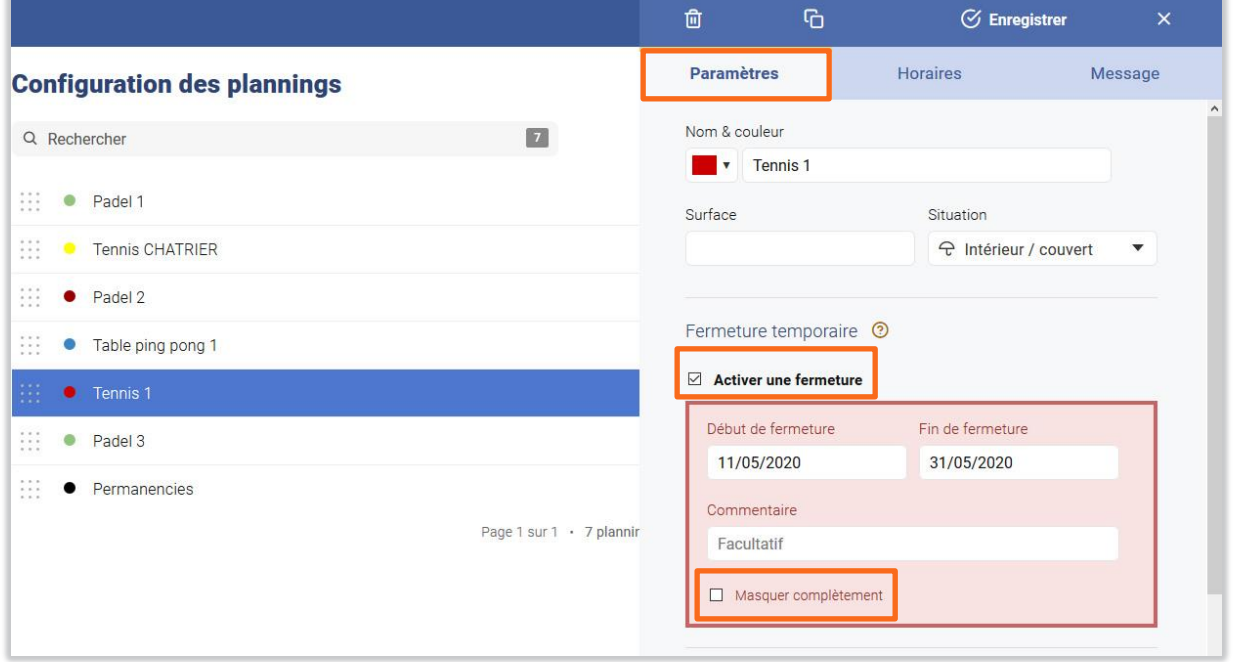

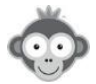

Cochez l'option *"Activer une fermeture"* puis définissez les dates de début et de fin de fermeture, ajoutez éventuellement un commentaire.

**Remarque :** Si vous cochez l'option *"Masquer complètement"*, le planning n'apparaîtra pas, ni pour les utilisateurs, ni pour les administrateurs.

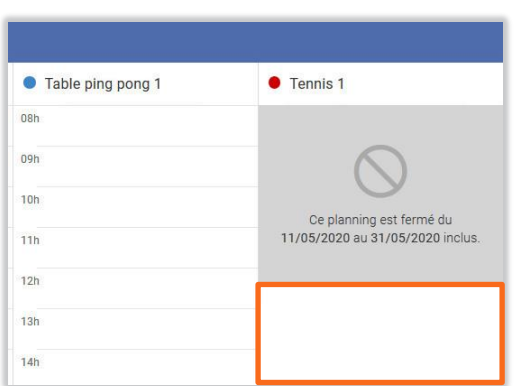

lable ping pong 1  $\bullet$  Tennis 1 08h  $09h$  $10<sub>b</sub>$ Ce planning est fermé du  $11h$ 11/05/2020 au 31/05/2020 inclus  $12h$ 07h45  $13h$ 0<sub>0h</sub>  $14h$ 

Vue des plannings par un utilisateur :

Il n'a pas accès aux créneaux du Tennis 1.

Vue des plannings par un administrateur :

Il a accès aux créneaux du Tennis 1.

**REPONSE 3 :** Rendez-vous dans le menu **ADMINISTRATION > REGLAGES > Fermer des** 

**créneaux**. Cette fermeture, symbolisée par un petit cadenas sur les plannings, est immédiate et sera effective jusqu'à une réouverture manuelle par un administrateur : vous ne pouvez pas indiquer de date de début ni de fin. Les administrateurs peuvent quand même réserver sur les créneaux fermés.

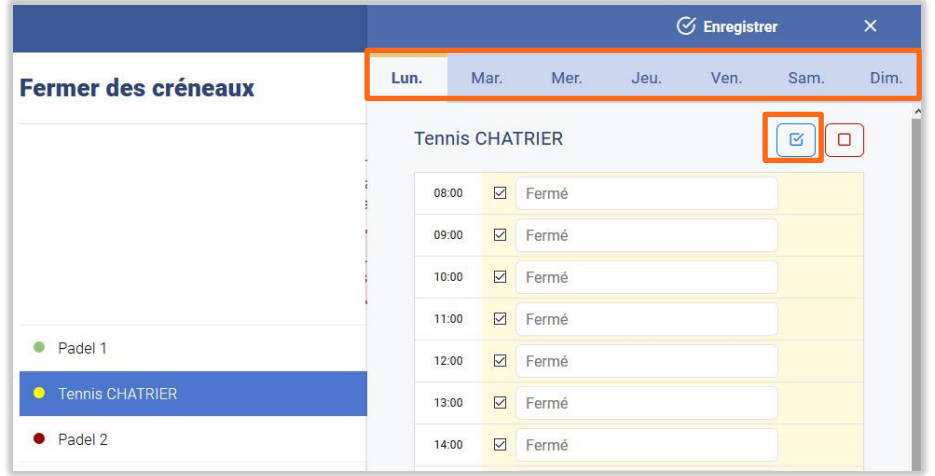

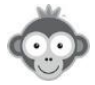

Sélectionnez votre planning en cliquant dessus puis cochez globalement toutes les heures de fermeture tous les jours.

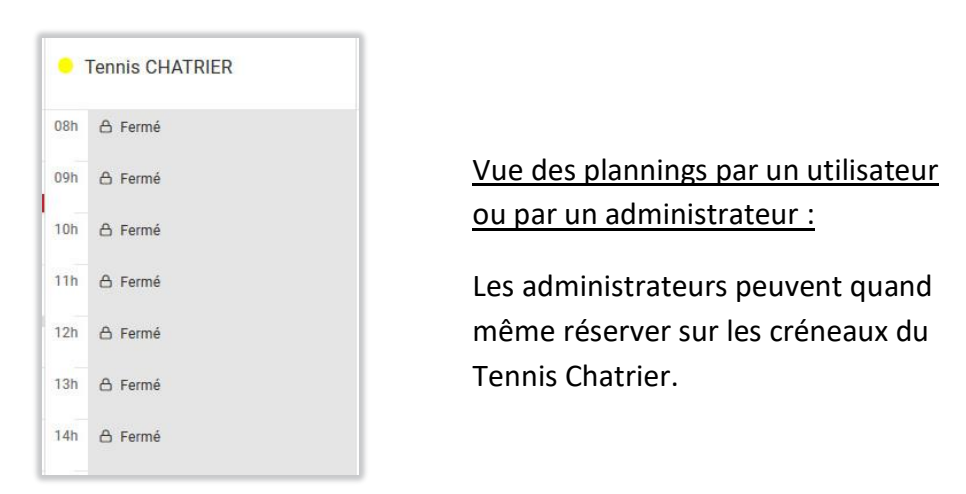

**REPONSE 4:** Vous pouvez utiliser un libellé (à définir dans le menu **ADMINISTRATION > REGLAGES > Libellés prédéfinis**) pour réserver tous les créneaux sur un terrain, en répétant cette réservation tous les jours et/ou sur une certaine durée. Les administrateurs peuvent quand même réserver sur les créneaux en écrasant le libellé.

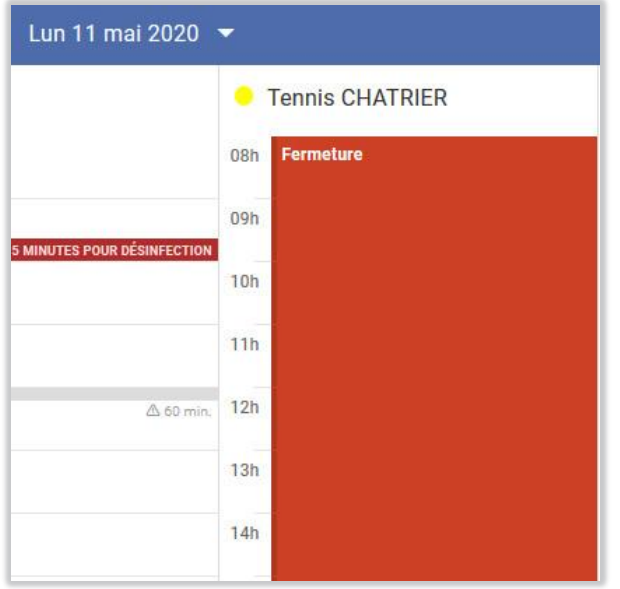

Vue des plannings par un utilisateur ou par un administrateur :

Les administrateurs peuvent quand même réserver sur les créneaux du Tennis Chatrier.

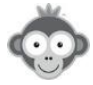

#### <span id="page-32-0"></span>COMMENT CONFIGURER ET SECURISER UN ORDINATEUR EN MODE BORNE ?

**QUESTION :** Nous souhaitons mettre un nouveau PC en mode borne au Club House, probablement avec Win 10. Avez-vous un tutoriel qui explique comment mettre le PC en mode borne pour n'utiliser que le navigateur sous l'adresse BalleJaune et bloquer toutes les autres fonctions ?

**REPONSE :** Nous ne proposons pas de tutoriel pour configurer et sécuriser un ordinateur en mode borne, néanmoins, nous vous proposons quelques informations ci-dessous à ce sujet :

#### Solution gratuite avec Google Chrome

Il est possible de définir un raccourci sur votre bureau Windows afin de lancer Chrome en mode « borne », c'est à dire en plein écran sans bouton de navigation ni barre d'adresse.

- 1. Si besoin, créez un raccourci vers l'application « Google Chrome » sur le bureau.
- 2. Cliquez droit sur ce raccourci puis sélectionnez le sous-menu « Propriétés ».
- 3. Ouvrez l'onglet « raccourci » et dans le champ « cible » ou « target », ajoutez la valeur suivante à la fin de la chaîne de caractères existante :

-kiosk<https://ballejaune.com/kiosk-boot/737/80f4cd3984f092b685c9ed6c924f8b29> -kiosk https://ballejaune.com/kiosk-boot/... adresse URL complète disponible sur BalleJaune dans le menu **ADMINISTRATION > REGLAGES > Mode borne publique**.

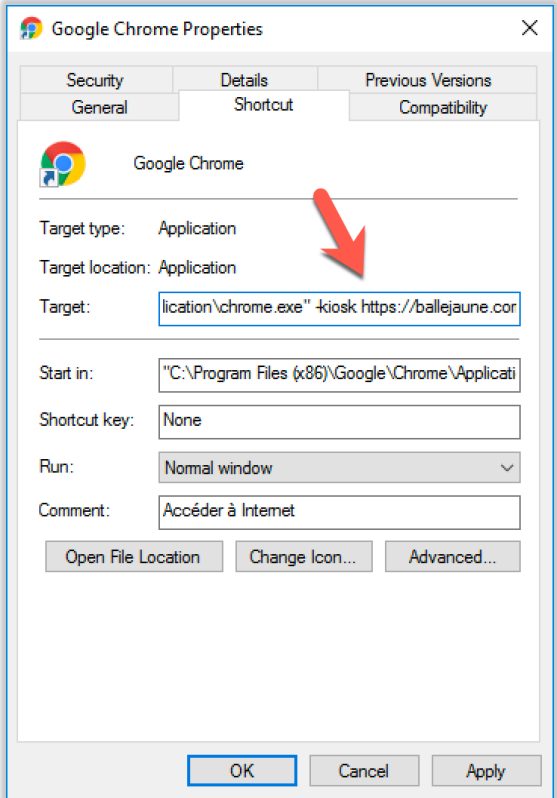

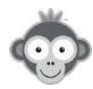

- 4. Validez la modification en cliquant sur « OK » puis fermez Chrome s'il est ouvert.
- 5. Double cliquez sur le raccourci présent sur le bureau pour lancer Chrome en mode « kiosk ». Le mode borne BalleJaune sera automatiquement affiché en plein écran.
- 6. Créez un compte non-administrateur spécifique sur Windows avec ou sans mot de passe et attribuez un mot de passe complexe sur le compte administrateur principal.
- 7. Vous pourriez configurer le « contrôle parental » intégré à Windows afin de limiter l'accès à certaines applications et seulement à certains sites web.

L'inconvénient de cette solution est qu'elle n'empêche pas l'utilisateur d'accéder au système d'exploitation. En effet, il suffit de taper sur la touche « Windows » du clavier pour afficher le menu Windows et quitter la fenêtre de Chrome. Ce problème peut être solutionné avec un écran tactile et le clavier virtuel proposé sur le mode borne BalleJaune.

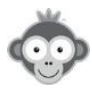

#### <span id="page-34-0"></span>COMMENT AJOUTER UN FLUX RSS EN PAGE D'ACCUEIL ?

**QUESTION :** J'essaye de mettre en page d'accueil le flux RSS de notre fédération de billard et cela ne fonctionne pas. Je pense que je ne le paramètre pas comme il faudrait. Quelle est la marche à suivre ?

**REPONSE :** Rendez-vous dans le menu **ADMINISTRATION > SITE WEB > Page d'accueil**, cliquez sur *"Ajouter un bloc"* puis choisissez *"Flux d'actualité"* dans la liste déroulante qui s'ouvre.

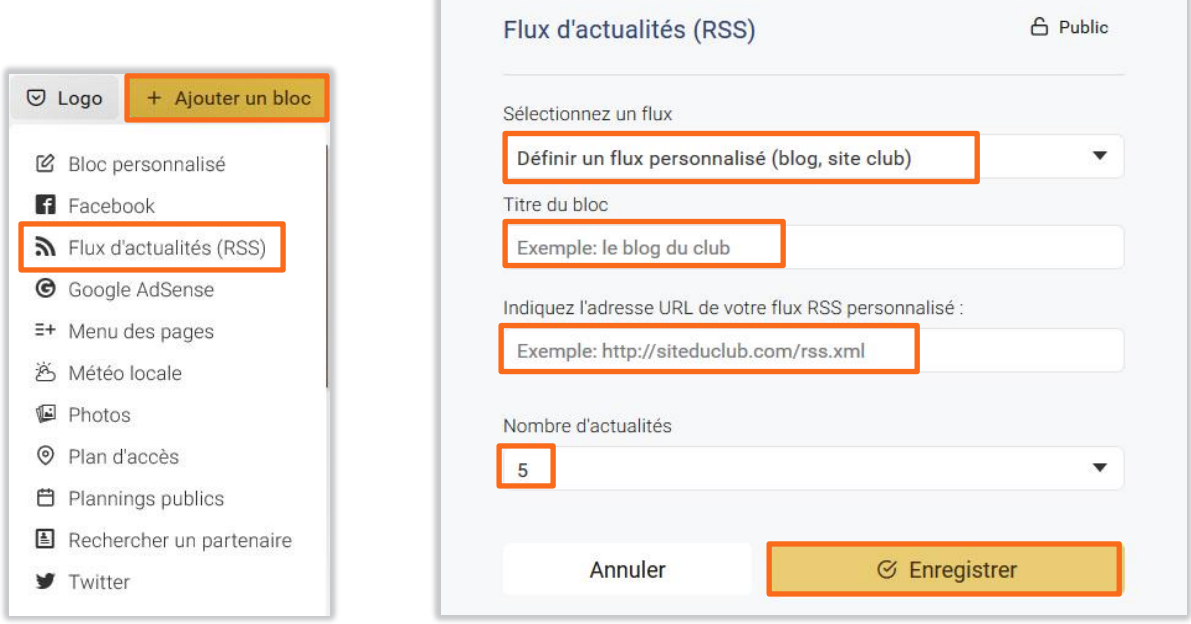

Dans la nouvelle fenêtre, cliquez sur la ligne *"Sélectionnez un flux"* puis choisissez dans la liste déroulante un flux existant ou sinon *"définissez un flux personnalisé"* en lui donnant éventuellement un titre puis indiquez l'adresse URL de ce flux *(www.ffbillard.com)*. N'hésitez pas à modifier le nombre d'actualités à afficher. N'oubliez pas d'enregistrer.

Le flux apparaîtra ainsi sur la page d'accueil :

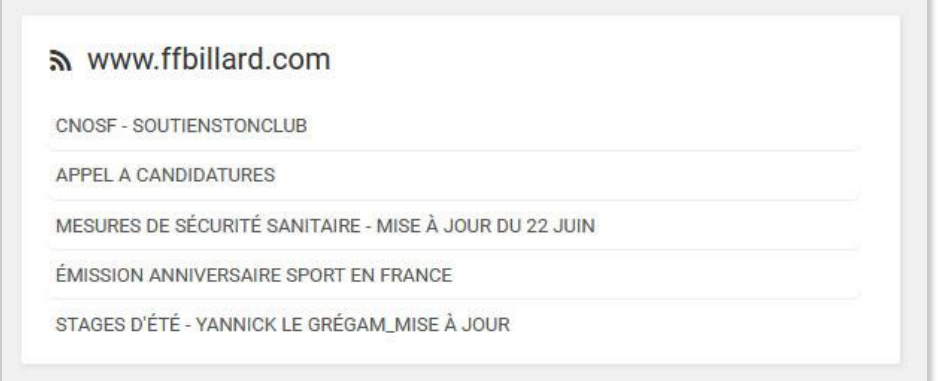

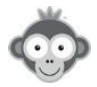

#### <span id="page-35-0"></span>COMMENT MODIFIER L'ORDRE D'AFFICHAGE DES PLANNINGS ?

**QUESTION :** C'est l'été et je souhaite mettre les plannings extérieurs à gauche sur mon écran Balle Jaune pour une meilleure visibilité. Comment faire ?

**REPONSE :** Rendez-vous dans le menu **ADMINISTRATION > REGLAGES > Configuration des plannings**. Dans la liste des plannings, cliquez sur le carré composé de 9 petits points devant le planning à déplacer et glissez-déposez le en haut de la liste.

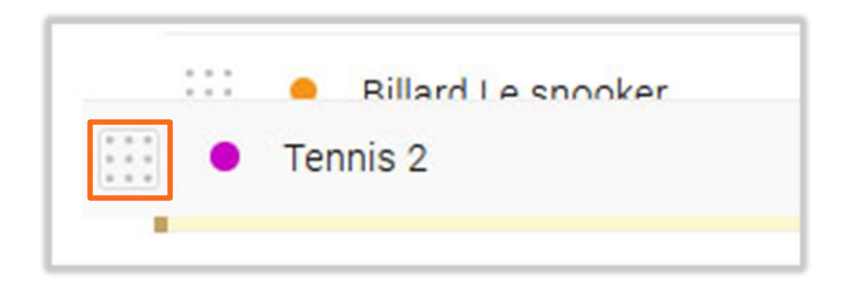

**Restriction :** si vous êtes utilisateur d'une **solution de contrôle d'accès PassPerso ou autre**, il n'est pas possible de déplacer les plannings.

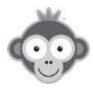

<span id="page-36-0"></span>COMMENT DEFINIR DES TARIFS DE TICKETS DIFFERENTS SELON LES HEURES PLEINES ET LES HEURES CREUSES ?

**QUESTION :** Comment définir des tarifs de tickets différents selon les heures pleines ou les heures creuses ?

**REPONSE :** Rendez-vous dans le menu **ADMINISTRATION > UTILISATEURS > Abonnements onglet** *"Tickets"*. Après avoir activé le système de tickets et défini les plannings sur lesquels vendre des tickets, fixez vos tarifs selon les plannings, les jours et les heures pleines ou creuses en cliquant sur le bouton *"Ajouter une règle tarifaire"*.

Exemple de tarifs différents selon les heures pleines / heures creuses : 10 tickets par créneau de 60 minutes en journée, 15 tickets le soir et 20 tickets le week-end.

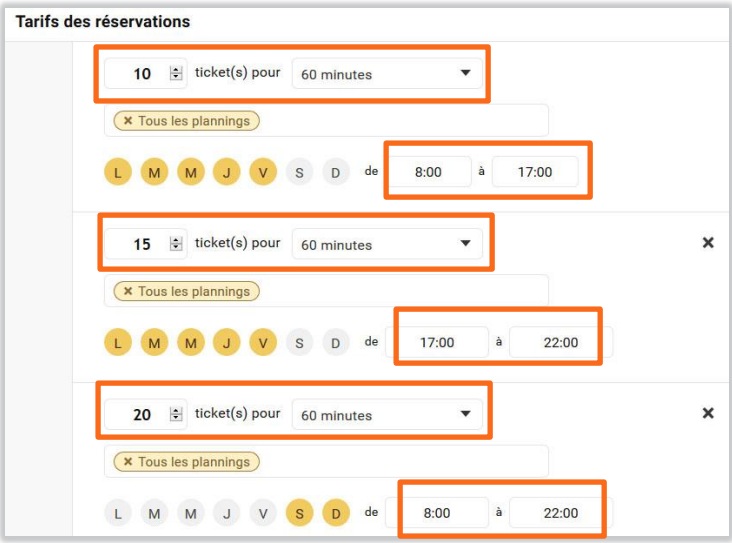

Si vous activez un système de paiement en ligne, vous pouvez définir des tarifs dégressifs en fonction du nombre de tickets achetés (en cliquant sur *"Ajouter un carnet"*), l'idéal étant de considérer qu'un ticket est égal à un euro :

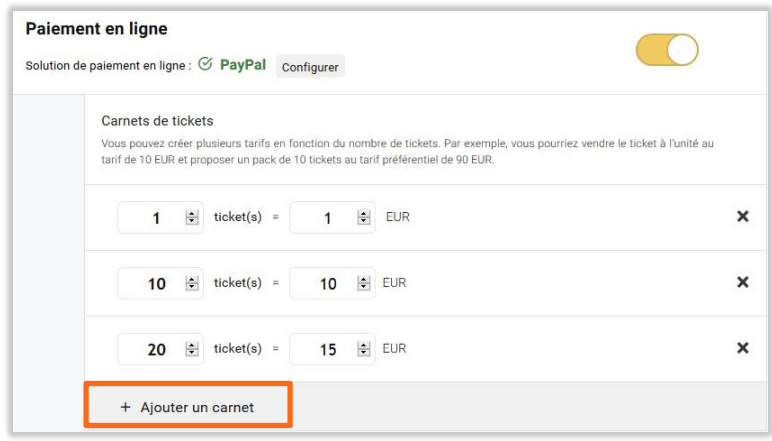

**Remarque :** ce système permet aussi d'appliquer des tarifs différents selon plusieurs activités (exemple abonnement Tennis et Padel).

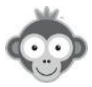

#### <span id="page-37-0"></span>PEUT-ON ENVOYER UN SMS A TOUS LES ADHERENTS ?

**QUESTION :** J'ai voulu envoyer un SMS à tous mes adhérents mais visiblement il faut que le numéro de téléphone soit "vérifié" ? Pouvez-vous m'en dire plus ?

**REPONSE :** Pour un envoi de SMS : mise à jour obligatoire des numéros de téléphone portable par les membres. Effectivement, vous ne pouvez pas le faire en masse pour tout le monde ni le faire à la place de l'utilisateur. C'est à l'utilisateur d'ajouter et de confirmer son numéro pour qu'il soit **"vérifié".** Nous avons opté pour cette méthode afin d'éviter que notre plateforme ne devienne une usine à SPAM où n'importe qui peut envoyer des SMS en masse à n'importe quel numéro.

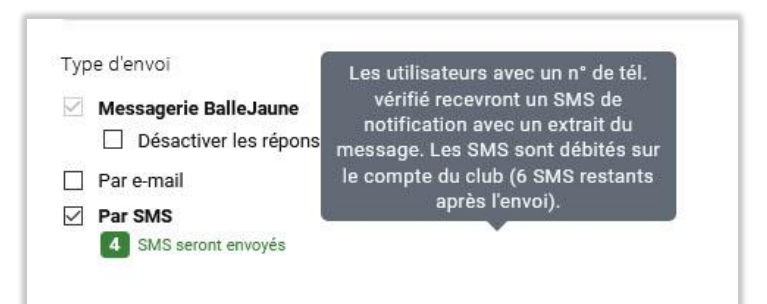

A l'avenir, nous avons toutefois l'intention de vous proposer un module spécifique pour envoyer des campagnes par SMS. Ce module permettra lui d'envoyer des SMS aux numéros de téléphone indiqués dans les fiches des utilisateurs, sans avoir besoin pour chaque joueur de confirmer son numéro. Toutefois, le nombre d'envois sera limité (limite journalière, hebdomadaire et mensuelle) et l'utilisateur aura la possibilité, par une simple réponse *"STOP"* par SMS, de désinscrire son numéro.

Enfin, il n'y a pas d'export possible, toutefois vous disposez d'un "filtre" dédié dans le menu **ADMINISTRATION > UTILISATEURS > Gestion des utilisateurs**. Cliquez sur le bouton *"Filtres"* en haut à droite puis choisissez le filtre *"Avec un numéro de téléphone vérifié (SMS)"* situé tout en bas dans la colonne de gauche.

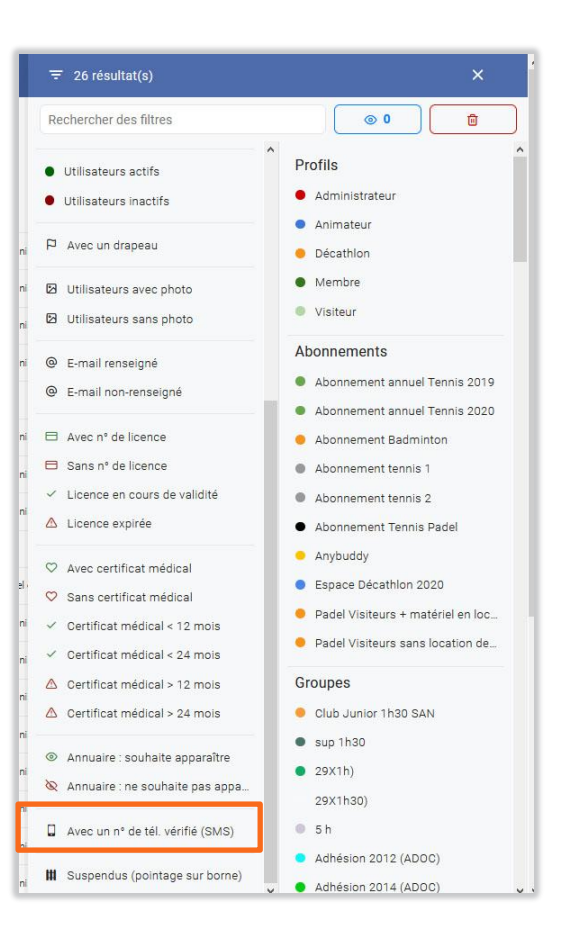

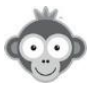

#### <span id="page-38-0"></span>COMMENT AUTORISER LA RESERVATION D'UN CRENEAU A PLUS DE 4 PERSONNES ?

**QUESTION :** Comment permettre à des abonnés de s'inscrire à un cours de 10 personnes sur un créneau alors que la limite est de 4 personnes par créneau ?

**REPONSE :** Rendez-vous dans le menu **ADMINISTRATION > REGLAGES > Configuration des plannings**, définissez la plage horaire correspondant au cours en la divisant en souscréneaux réservables par 2, 3 ou 4 personnes de façon à arriver à un nombre total de 10.

Exemple pour un cours d'1h : Créez par exemple un planning « **Groupe de 10h à 11h** » et définissez-le en découpant l'heure en sous-créneaux de 10 minutes. Avec 6 créneaux de 2 personnes, on obtient 12 personnes au lieu de 10, vous pouvez par exemple réserver le premier créneau avec un libellé *"Inscription cours d'1h"* pour bloquer ce créneau.

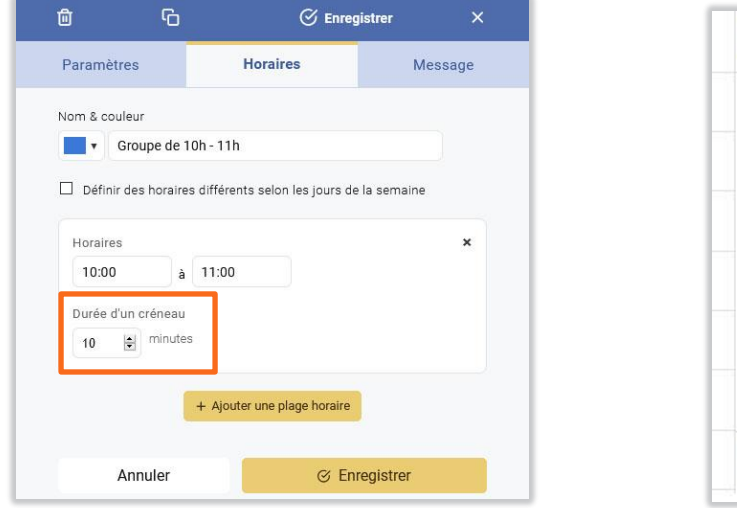

Dans les abonnements, **onglet** *"Autorisations"*, vous pouvez fixer le nombre d'abonnés maximum par créneau que ce soit dans l'option de réservation sans ou avec partenaire :

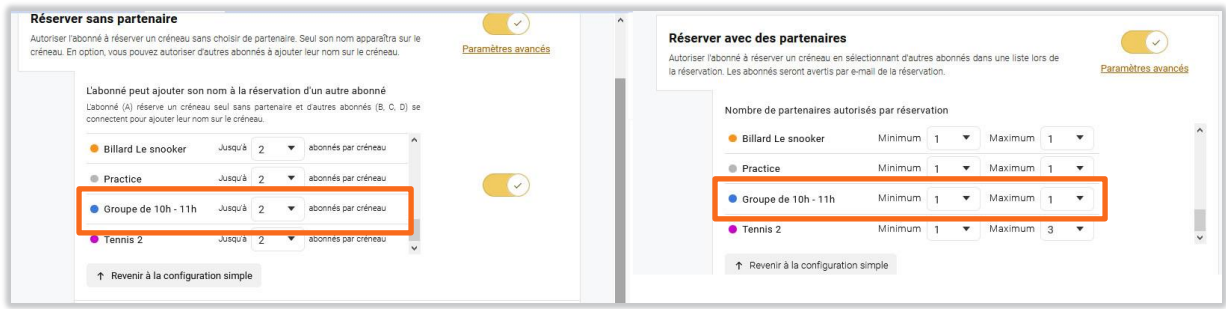

Plus généralement, à vous de jouer sur le nombre de sous-créneaux et le nombre de personnes pouvant s'inscrire sur chaque sous-créneau pour arriver au nombre total voulu d'inscriptions.

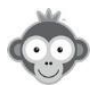

 $\bullet$  Ten

 $n7h$ 

 $08h$ 

 $09h$ 

10h

 $11h$ 

 $12h$ 

 $13h$ 

Groupe de 10h - 11h

Groupe de 10h - 11h

Inscription cours d'1h

**A** THOMAS Charlotte

**THOMAS Thibault** 

**COCHARD Philippe** 

**IN GERARDOT Philip...** 

 $10h$ 

10610

10h20

10h30

10h40

10h50

#### <span id="page-39-0"></span>COMMENT EMPECHER L'ANNULATION D'UN SOUS-CRENEAU ENTIER ?

**QUESTION :** Mes abonnés peuvent réserver des cours en groupe sans partenaires avec autorisation d'annuler uniquement son nom (le cours d'une heure est divisé en 3 souscréneaux ouverts à 4 personnes). Quand le premier à s'être inscrit sur un sous-créneau annule sa réservation, le sous-créneau entier est annulé. Comment éviter cela ?

**REPONSE :** Le premier à s'être inscrit sur un créneau est le responsable de la réservation et annule donc tout le créneau quand il veut annuler son nom. Vous pourriez augmenter le nombre de sous-créneaux et réserver en premier sans partenaires en tant qu'administrateur tous les sous-créneaux avec un nom d'abonné prédéfini pour cela et répéter la réservation (tous les jours, semaines ou mois). Ainsi un sous-créneau ne pourra pas être annulé entièrement par un abonné, puisqu'il ne sera jamais "responsable" de la réservation. Seul un administrateur pourra le faire. Si vous obtenez trop de sous-créneaux par rapport au nombre total de personnes admises en cours, vous pouvez les bloquer à la réservation en utilisant un libellé.

Il faut bien sûr dans **l'onglet Autorisations** du menu **ADMINISTRATION > UTILISATEURS > Abonnements** activer la sous-option *"l'abonné peut uniquement annuler son nom"* dans l'option *"annulation des réservations"*.

**Exemple :** un cours d'1h divisé en 3 sous-créneaux de 20 mn avec 4 noms autorisés chacun, cela fait un total maximum de  $3 * 4 = 12$  personnes. On peut diviser l'heure en 4 souscréneaux de 15 mn chacun avec 4 noms autorisés et l'administrateur réserve en premier tous les sous-créneaux avec un nom d'abonné prédéfini (COURS 10H-11H --), il reste donc 3 places par sous-créneaux pour les abonnés soit un total de 4 \* 3 = 12 places.

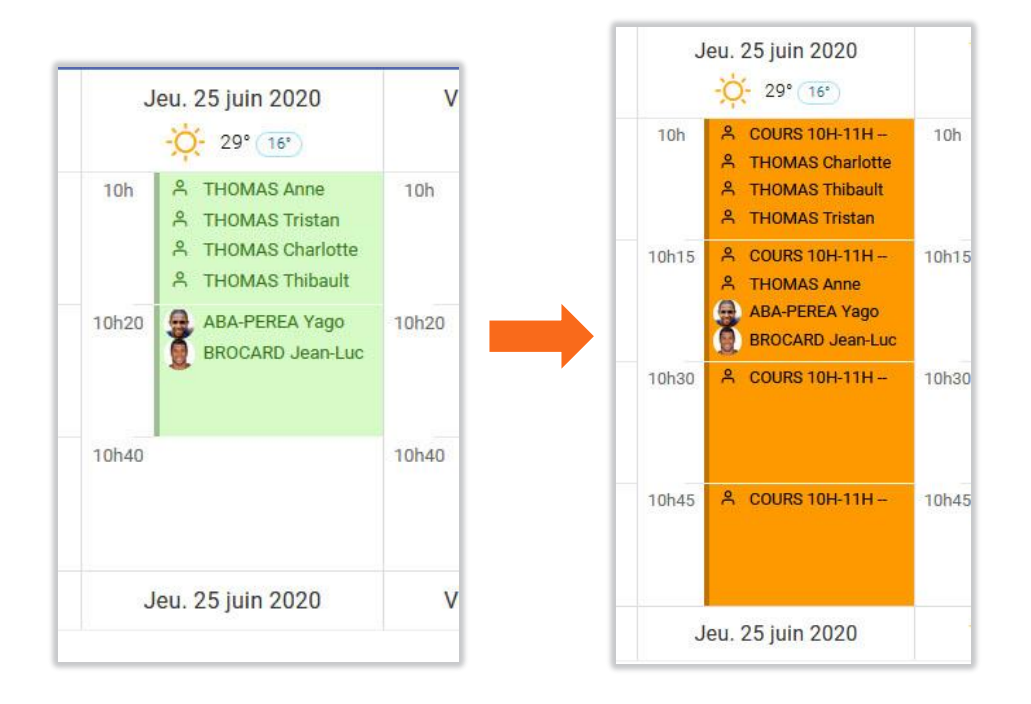

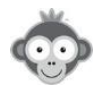

#### <span id="page-40-0"></span>COMMENT MODIFIER LA DEVISE POUR LES PAIEMENTS EN LIGNE ?

**QUESTION :** Comment modifier la devise pour les paiements en ligne ?

**REPONSE :** Rendez-vous dans le menu **ADMINISTRATION > REGLAGES > Paramètres du compte onglet** *"Coordonnées et détail"* et choisissez votre devise dans la liste déroulante. Enregistrez votre modification.

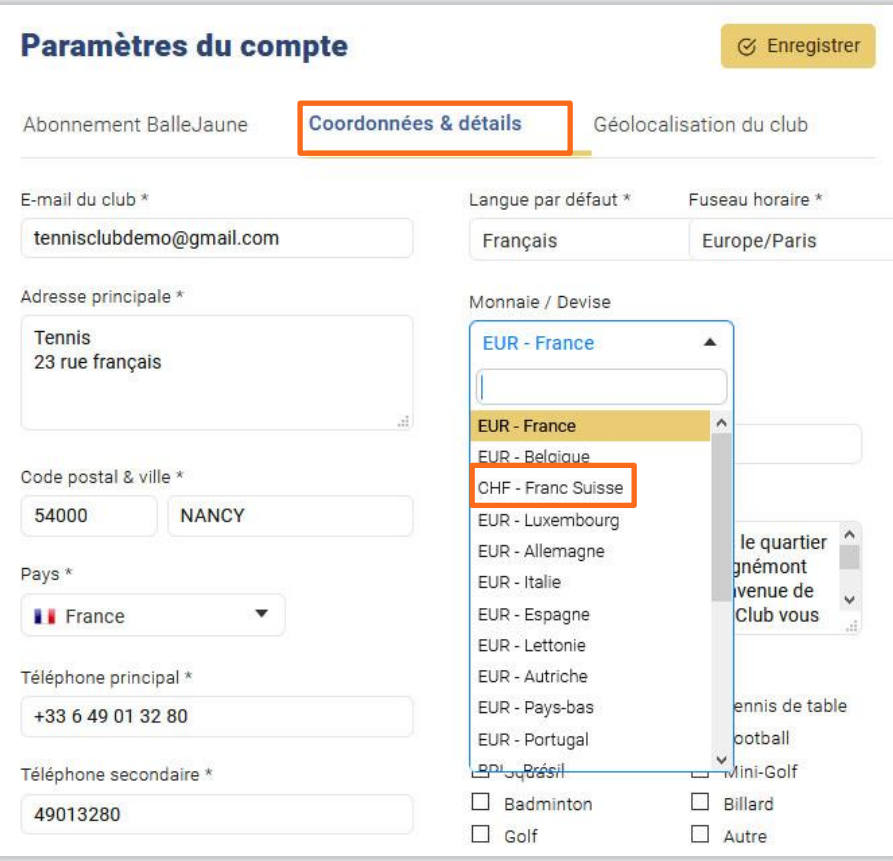

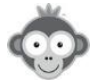

#### <span id="page-41-0"></span>COMMENT CONTROLER LES ACHATS DE TICKETS DE MES ABONNES ?

**QUESTION :** Certains de mes abonnés me signalent qu'ils ont acheté des tickets de réservation ou d'invitations mais que leurs tickets n'ont pas été crédités sur leur compte. Comment contrôler leurs achats de tickets ?

**REPONSE :** Rendez-vous dans la fiche utilisateur de vos abonnés. Sur la ligne des tickets ou des invitations, le nombre de tickets crédités sur leur compte est indiqué et vous pouvez accéder à l'historique des achats et des utilisations de tickets en cliquant sur le pictogramme en forme de cylindre.

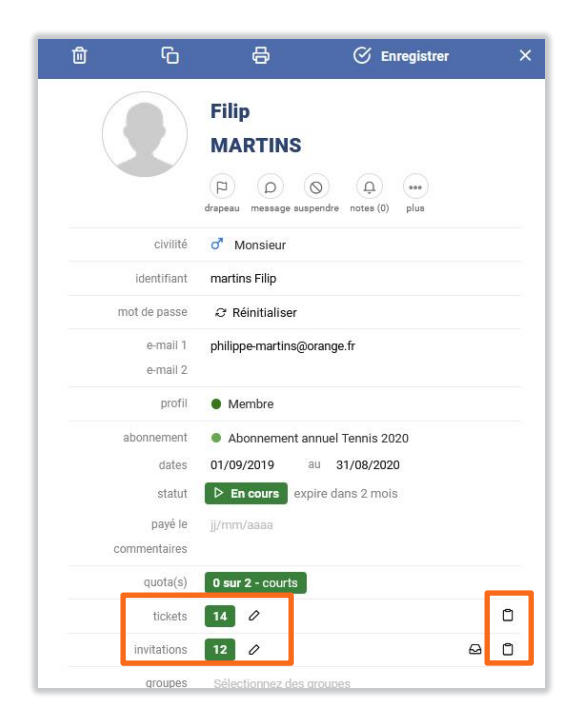

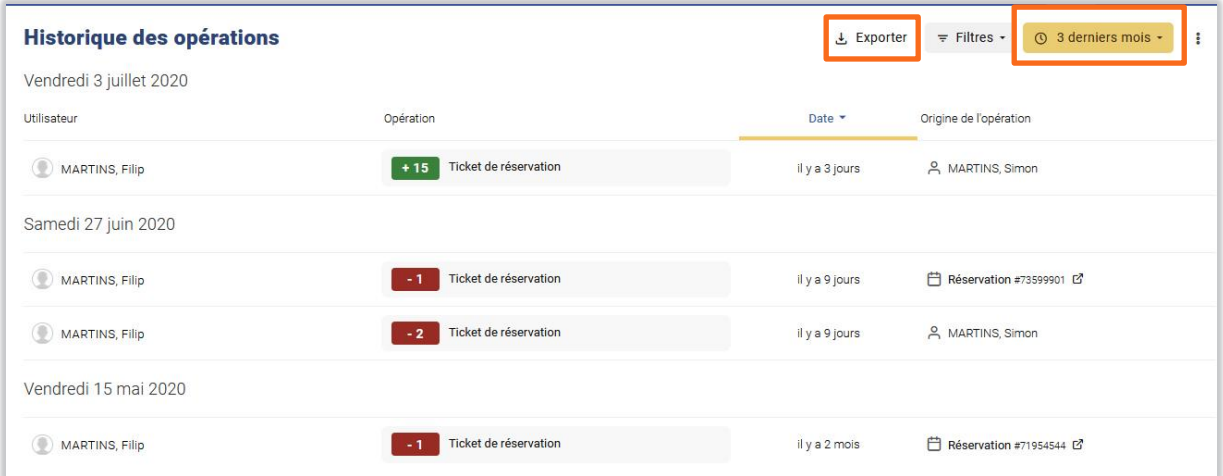

Vous pouvez affiner l'historique par période et exporter le résultat dans un fichier Excel.

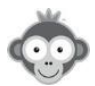

#### <span id="page-42-0"></span>COMMENT LAISSER AUX ABONNES LE CHOIX DU DEBUT ET DE LA DUREE D'UNE RESERVATION ?

**QUESTION :** Est-il possible de laisser les joueurs choisir le début des réservations aux heures pleines ou aux 30, mais pour des périodes d'une heure, voire de 90 minutes. J'ai trouvé dans les réglages que l'on pouvait régler d'office tous les créneaux sur 30 minutes, mais du coup, chaque fois qu'un joueur souhaite réserver une heure (durée la plus fréquente), il doit répéter la manœuvre 2x, ce qui est un peu contraignant.

**REPONSE :** Vous trouverez un réglage *"Créneaux horaires personnalisés"* dans la configuration des abonnements, menu **ADMINISTRATION > Utilisateurs > Abonnements** (cliquez sur un abonnement puis allez dans **l'onglet** *"Autorisations").*

Activez le réglage *"Créneaux horaires personnalisés"* puis cliquez sur le lien *"Paramètres avancés"* en dessous de l'interrupteur. Vous pourrez alors définir diverses options comme l'intervalle entre chaque créneau, la durée minimale et maximale d'une réservation. Vous pourrez également lui laisser la possibilité de choisir l'heure de début en activant l'option *« L'abonné peut modifier l'heure de début du créneau »*.

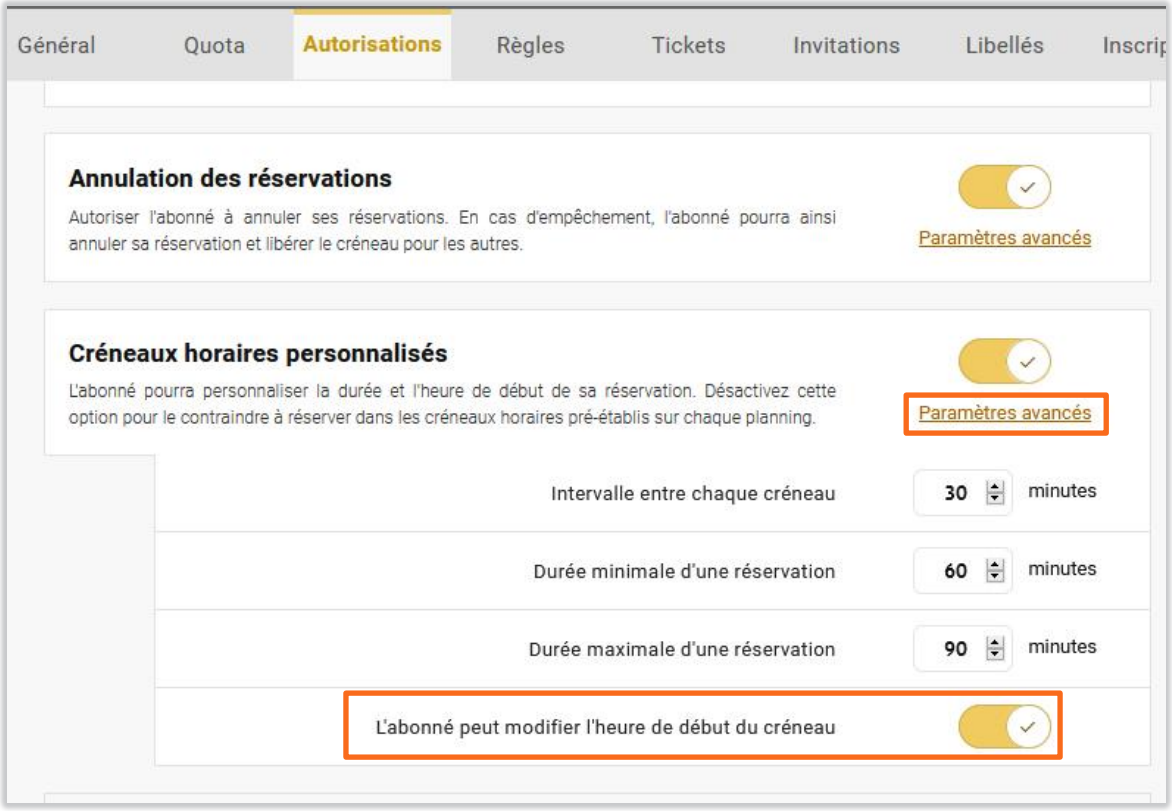

Ainsi, le joueur clique sur un créneau libre sur les tableaux et peut ensuite modifier l'heure de début et l'heure de fin de sa réservation en fonction des réglages suscités.

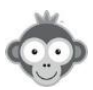

**Exemple :** le joueur clique sur le créneau de 12h00 à 13h00, sur le formulaire de réservation il aura la possibilité de commencer sa réservation à 12h et de terminer à 13h (soit 60 minutes) ou à 13h30 (soit 90 minutes) ou de commencer à 12h30 et de terminer à 13h30 (soit 60 minutes) ou 14h (soit 90 minutes). Il pourrait aussi commencer sa réservation à 11h30.

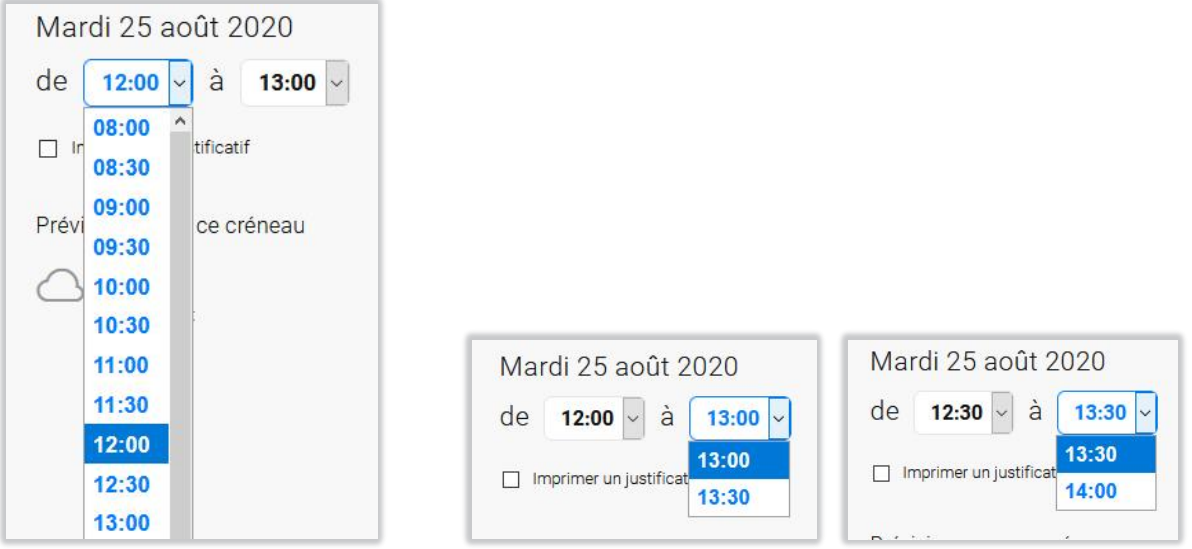

 *Choix heure début Choix heure fin selon heure de début*

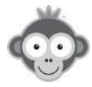

#### <span id="page-44-0"></span>OU TROUVER L'APPLICATION SMARTPHONE ?

**QUESTION :** Quel est le nom de l'application smartphone ?

**REPONSE :** Nous ne proposons pas d'application sur l'App Store d'Apple ou sur le Play Store de Google. Toutefois, les utilisateurs peuvent installer une *"web-app"* directement à partir de votre page d'accueil **https://ballejaune.com/club/nomclub**.

Lorsque vous vous rendez sur cette page, une bannière *"INSTALLER"* apparaît en bas de page sur iOS et *"Ajouter à l'écran d'accueil"* sur Android. Cliquer sur cette bannière guide ensuite l'utilisateur pour créer une application sur l'écran d'accueil du téléphone ou de la tablette.

Dans le menu **ADMINISTRATION > PARAMETRES > Nom du club & adresse web** vous pouvez nommer l'application comme vous le souhaitez et configurer le logo qui deviendra l'icône de l'application.

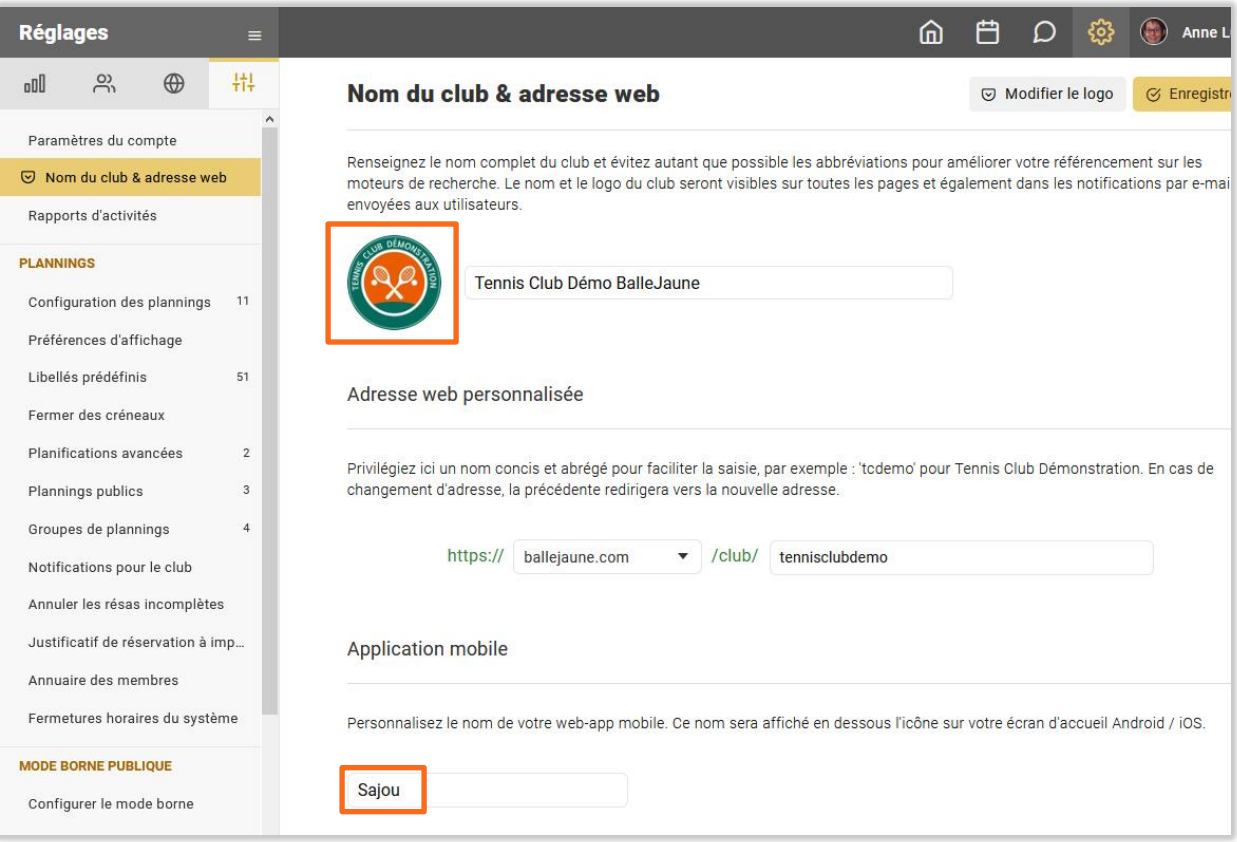

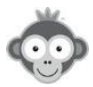

#### Détail des écrans sur IOS :

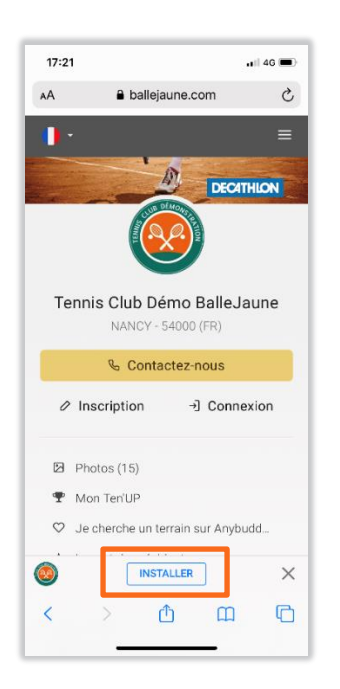

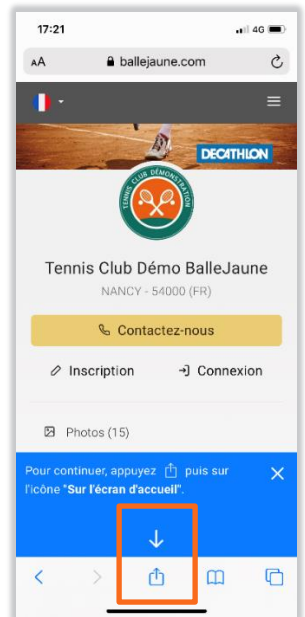

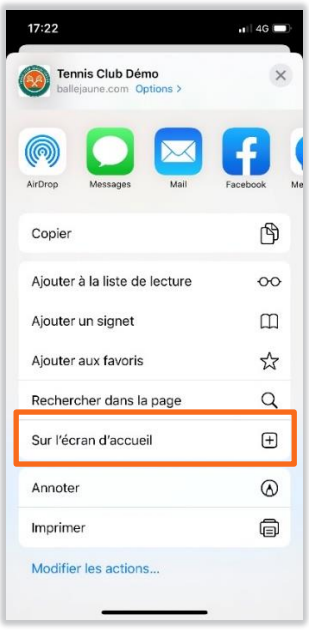

#### Détail des écrans sur Android :

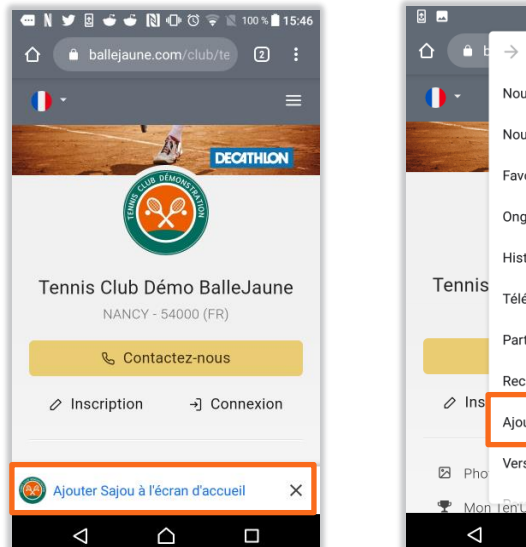

#### Icônes sur écran d'accueil :

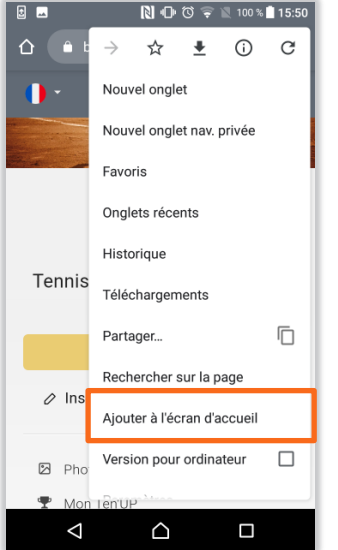

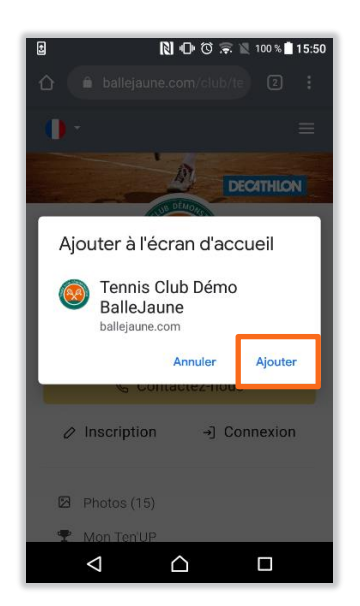

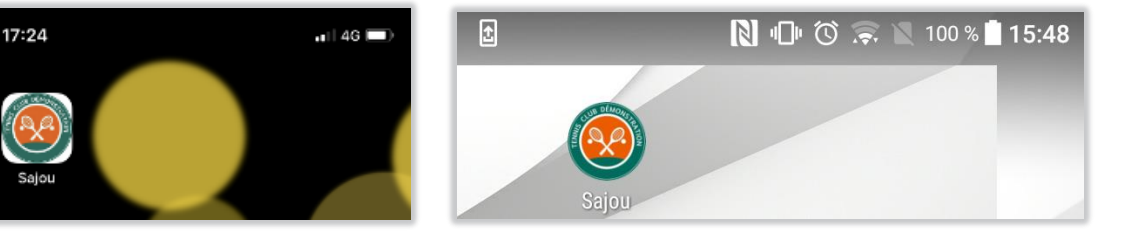

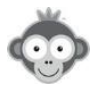

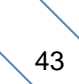

#### <span id="page-46-0"></span>COMMENT OBLIGER UN ABONNE A FOURNIR UN DOCUMENT JUSTIFICATIF?

**QUESTION :** Comment obliger un abonné à fournir un document justificatif (domicile ou certificat médical) ?

#### **REPONSE :** Dans le menu **ADMINISTRATION > UTILISATEURS > Abonnements onglet**

*"Général",* vous pouvez forcer l'abonné à fournir des informations pour pouvoir réserver dans l'option *"Informations obligatoires pour réserver"* dont un justificatif de domicile et un certificat médical.

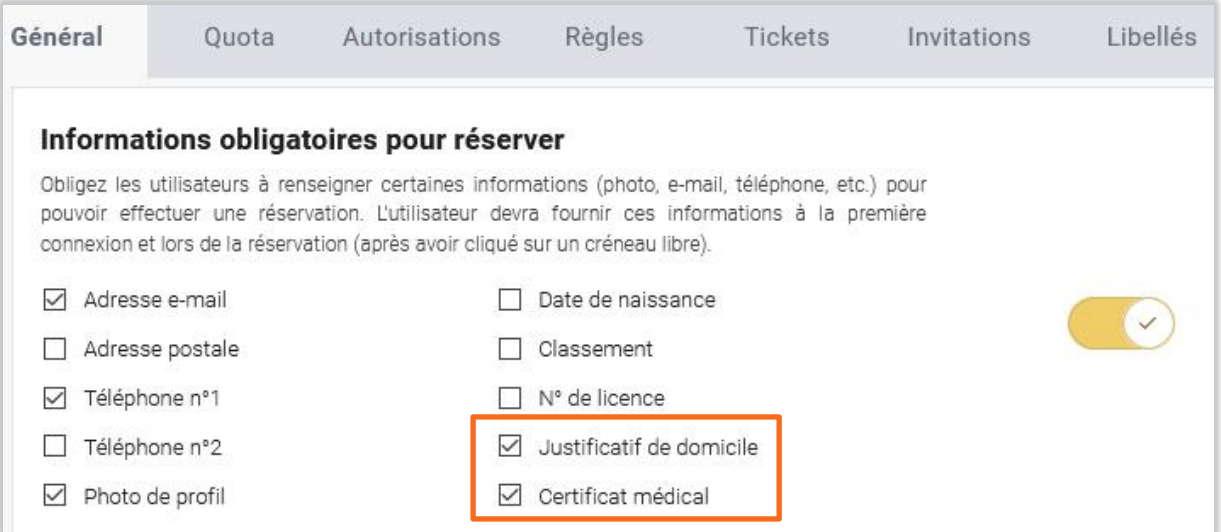

L'abonné pourra télécharger un ou plusieurs justificatifs directement dans son compte :

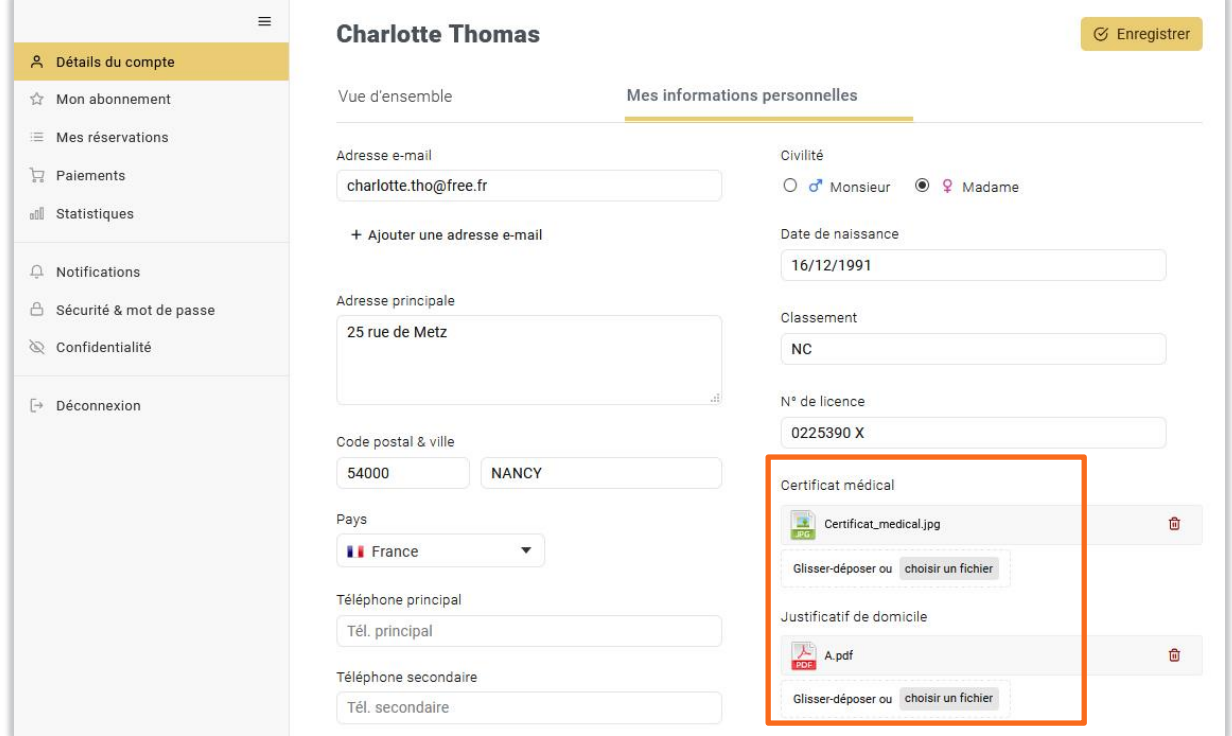

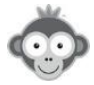

**Remarque :** formats acceptés pour les justificatifs : JPEG, PNG et PDF.

Un administrateur pourra également télécharger un justificatif dans le compte d'un abonné si celui-ci l'a envoyé par e-mail au club, dans le menu **ADMINISTRATION > UTILISATEURS > Gestion des utilisateurs** en sélectionnant l'abonné :

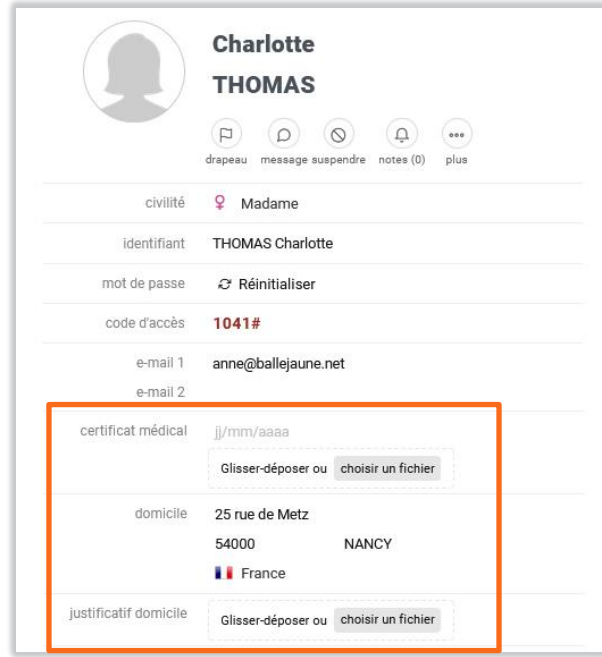

Dans le cas **d'inscriptions en ligne**, vous pouvez forcer le nouvel abonné à fournir une pièce justificative lors de son inscription en cochant la ou les cases *"Pièces jointes requises"* dans la définition du formulaire du menu **ADMINISTRATION > UTILISATEURS > Inscriptions en ligne bouton** *"Réglages"* :

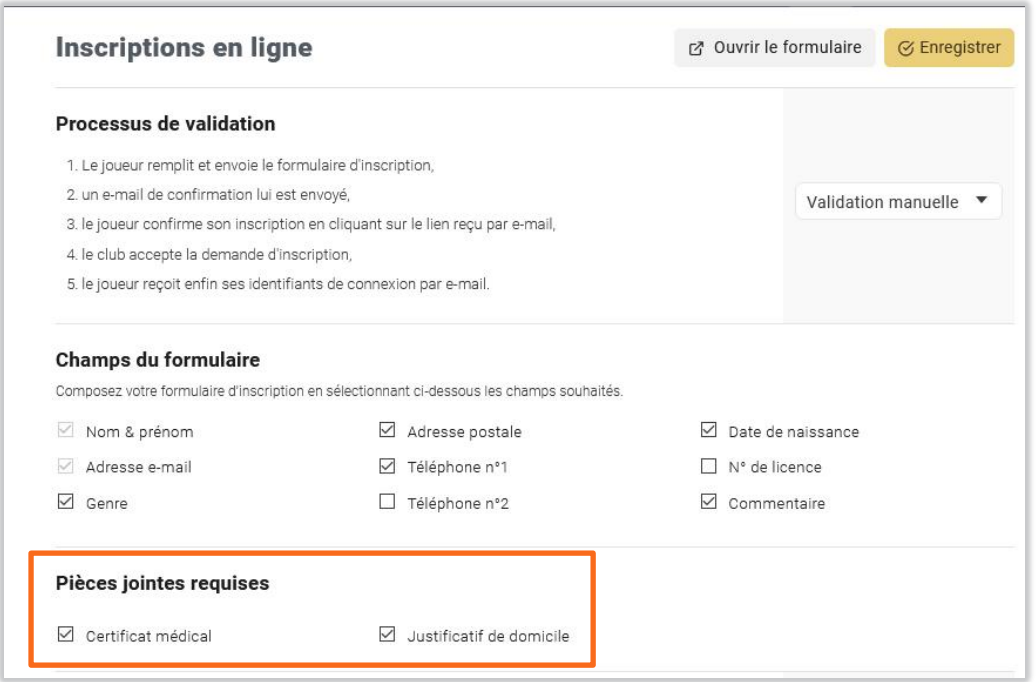

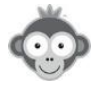

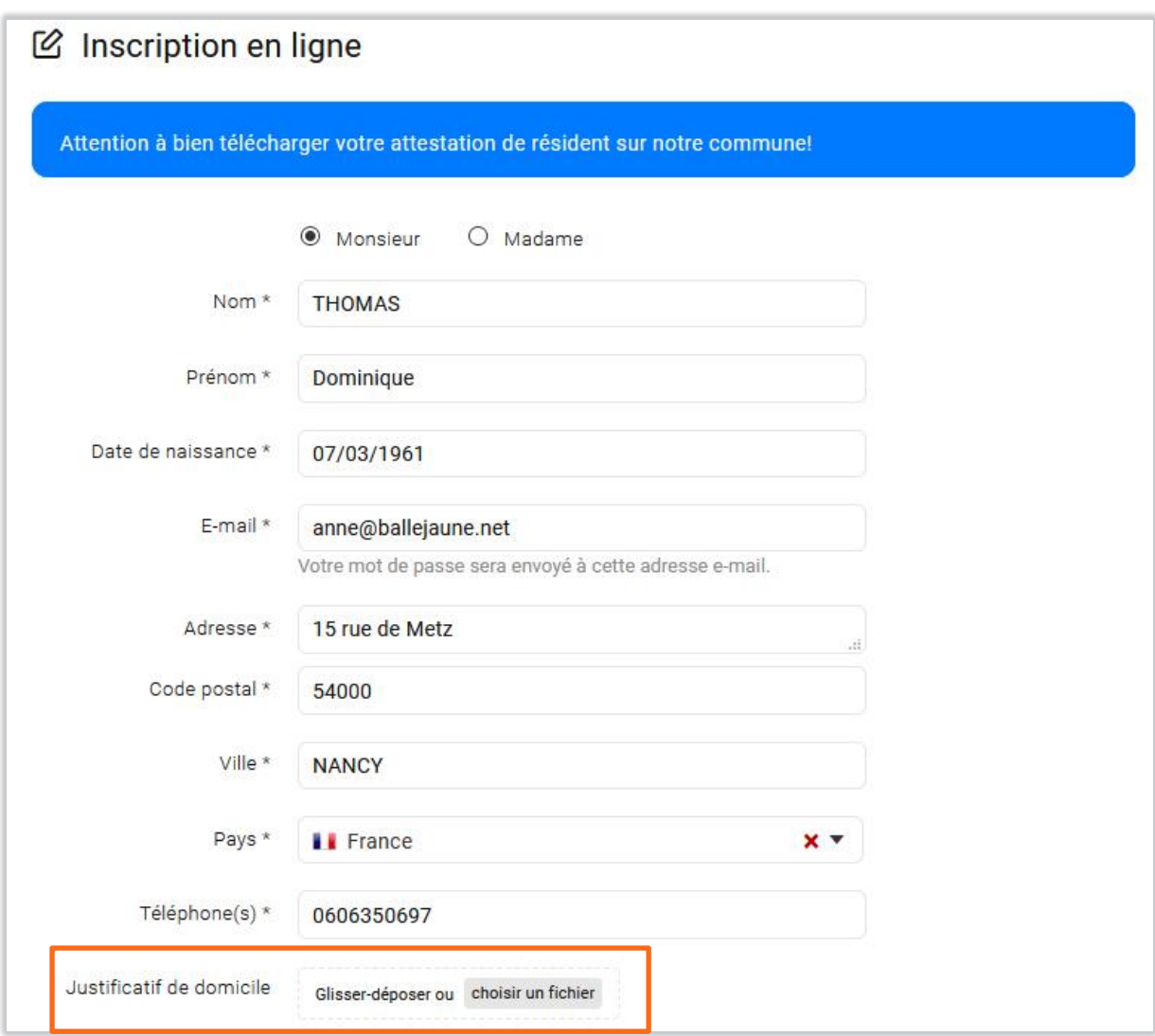

L'utilisateur devra alors télécharger le justificatif sur le formulaire :

Tant que le justificatif n'est pas téléchargé, l'abonné ne pourra pas continuer le processus d'inscription, un message d'erreur s'affichera s'il valide son formulaire :

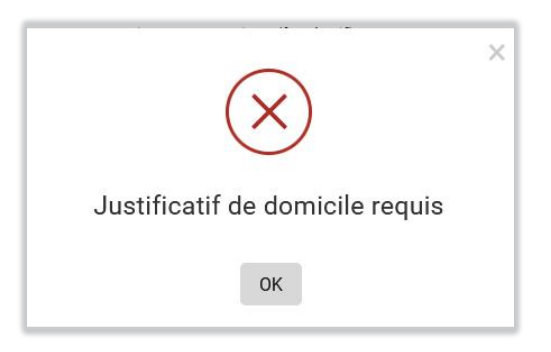

Le justificatif sera directement intégré au compte de l'abonné.

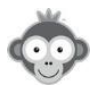